# madaster

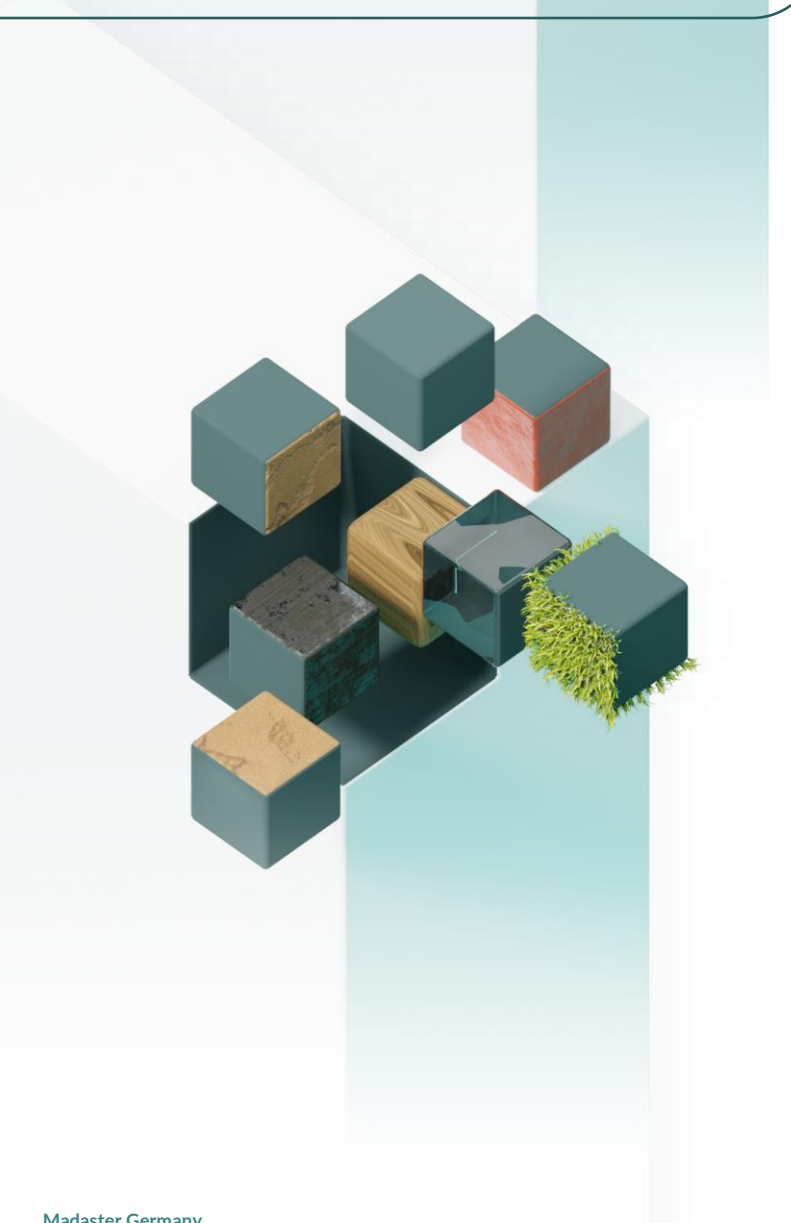

# **BIM-Handbuch**

**Für Revit & Archicad**

Madaster Deutschland

5. March 2024

Technische Beschreibung von der Verarbeitung von IFC-Dateien in Madaster

> E T

## **INHALTSVERZEICHNIS**

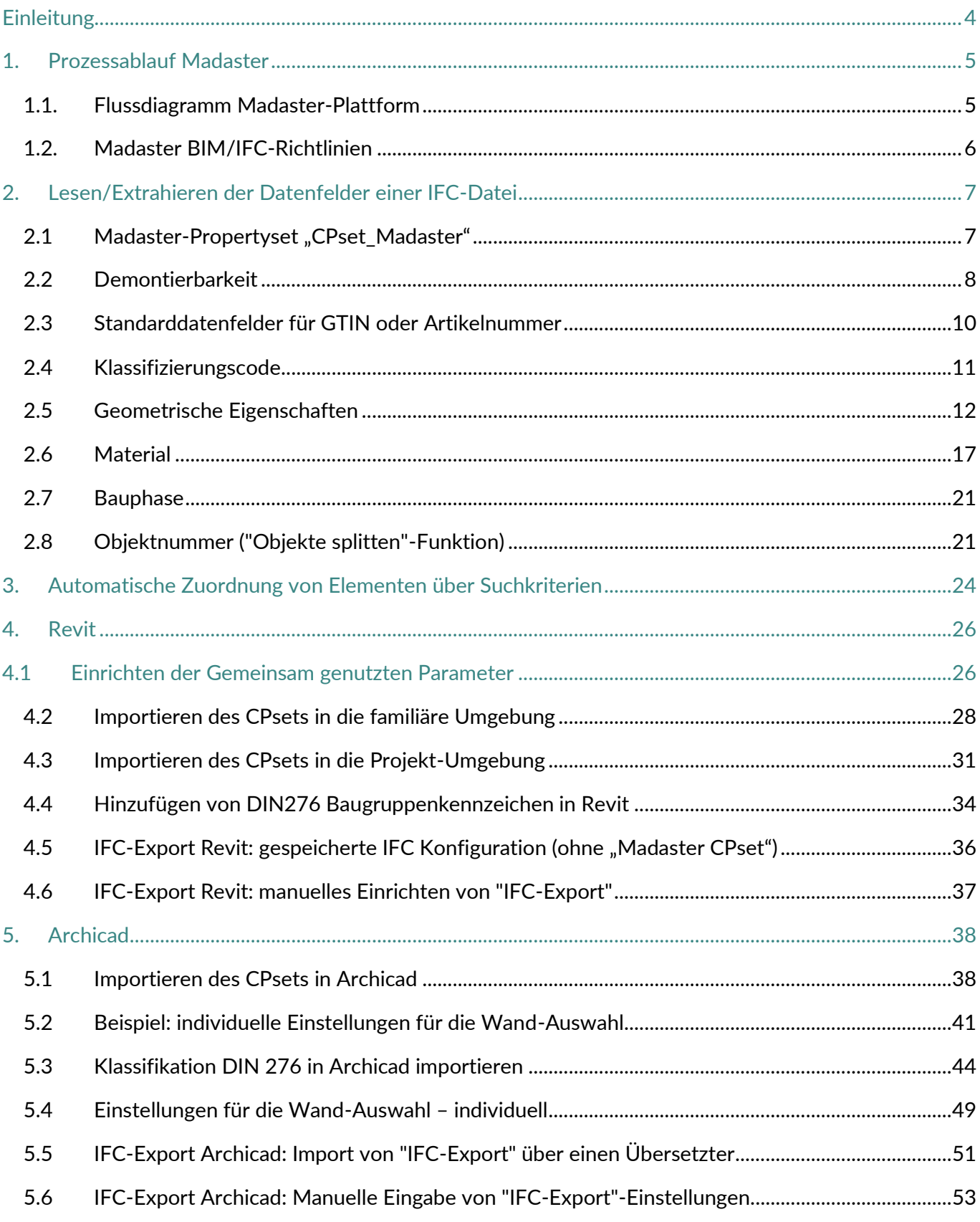

## **TABELLENVERZEICHNIS**

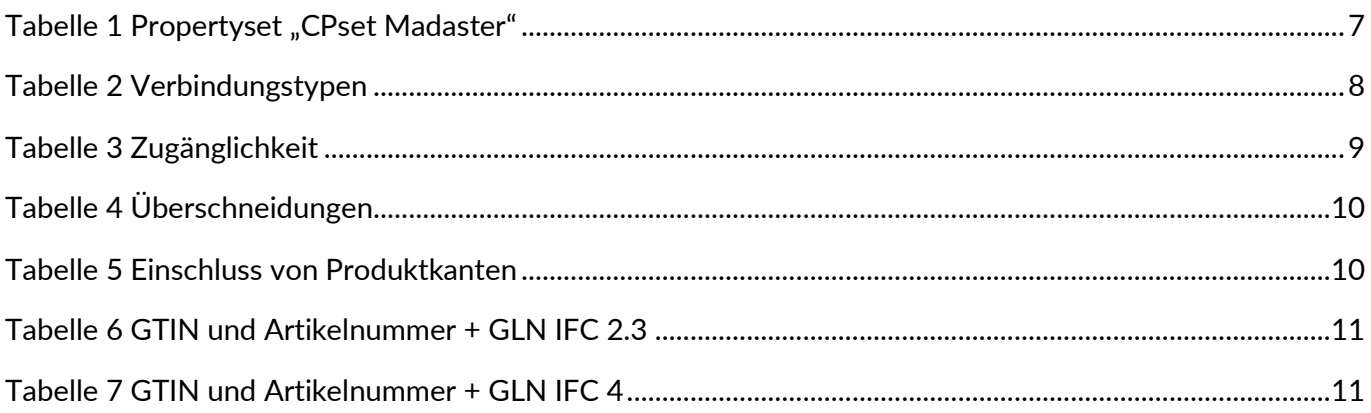

## **ABBILDUNGSVERZEICHNIS**

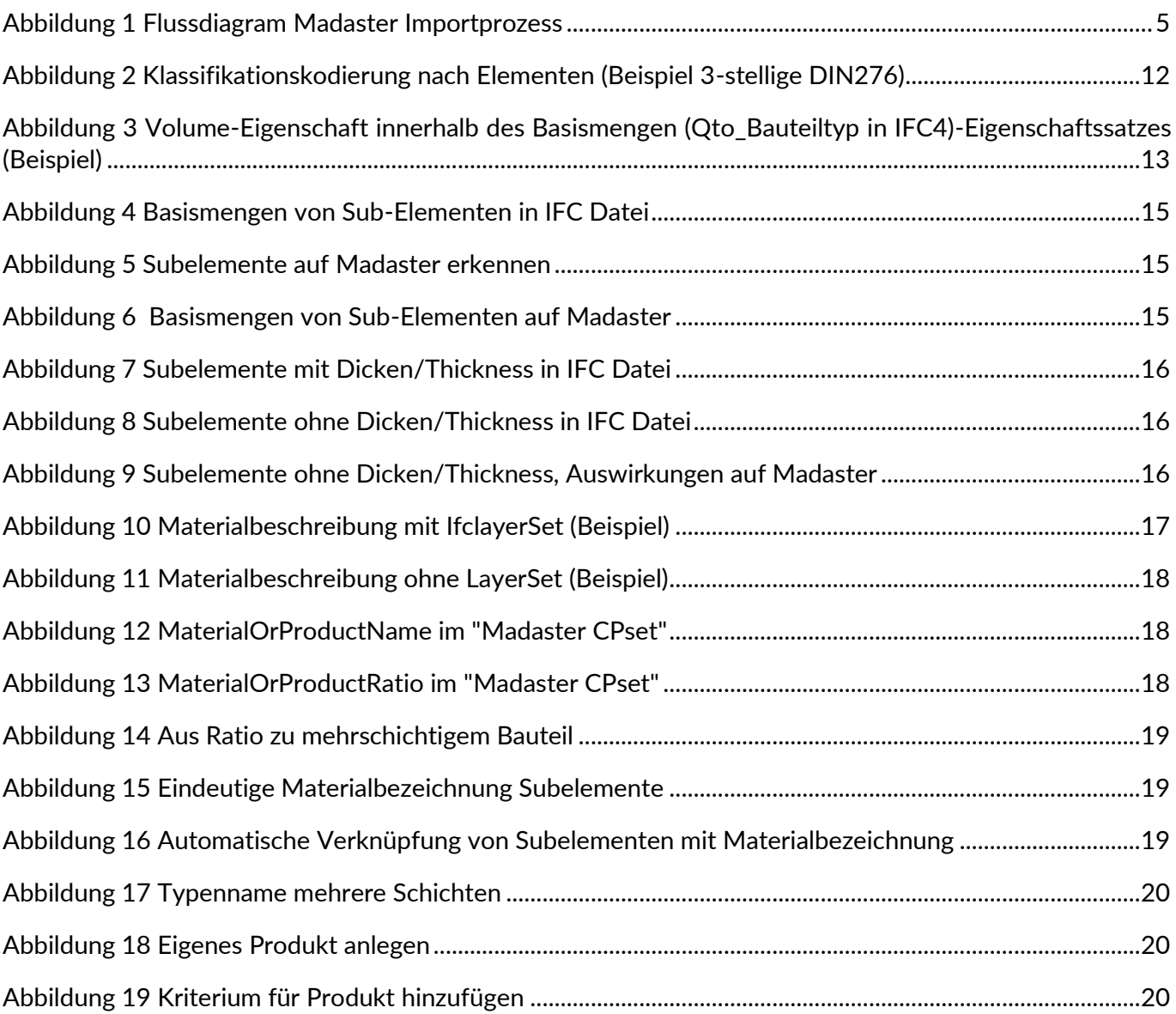

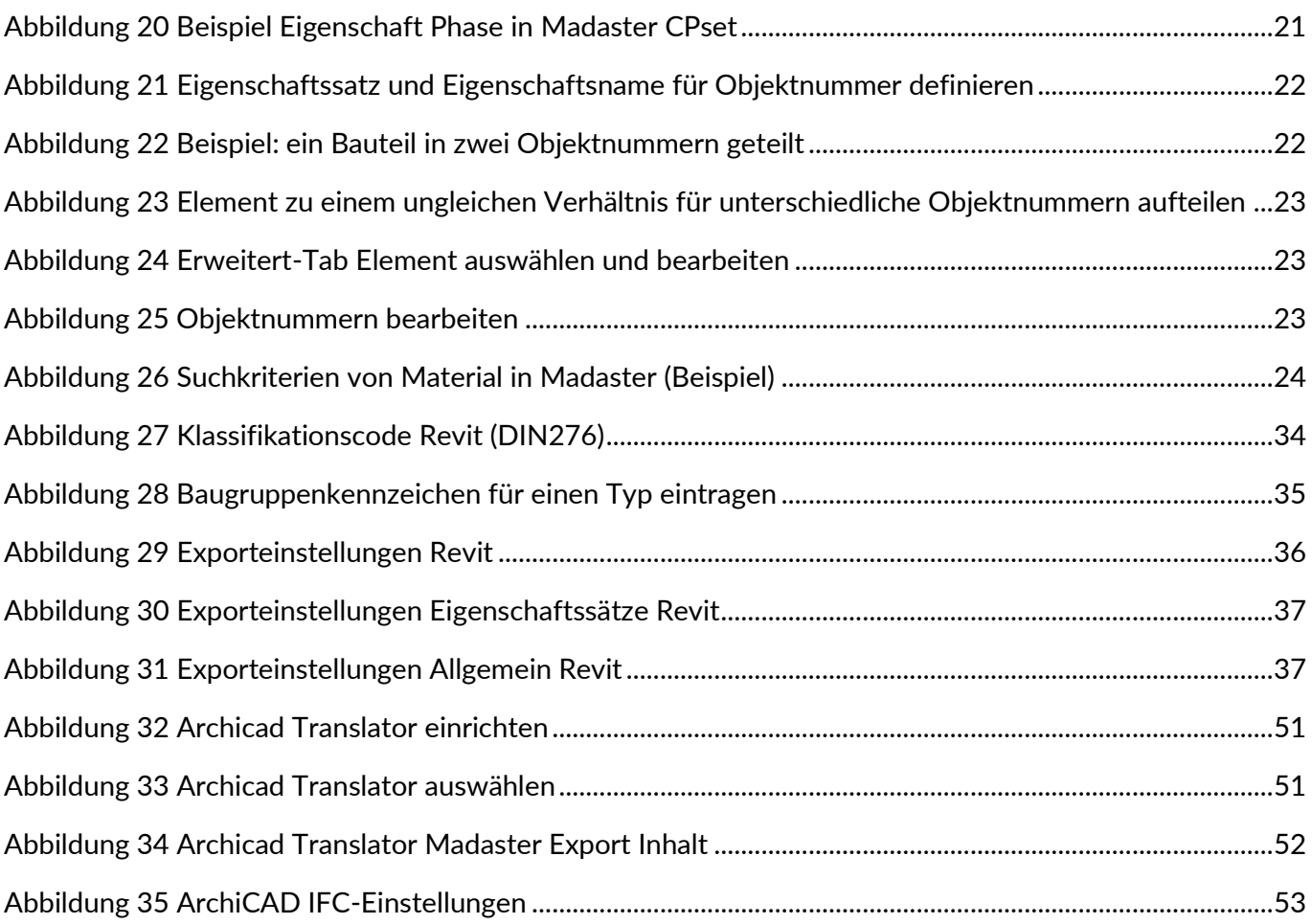

## <span id="page-4-0"></span>**EINLEITUNG**

Dieses Dokument erklärt den Verarbeitungsprozess von IFC-Dateien in Madaster und gibt somit einen Einblick, wie eine IFC-Datei für die optimale Verwendung in Madaster vorbereitet werden sollte. Zum Beispiel wird erklärt, wie die geometrischen Eigenschaften, die Klassifizierung, die Bauphasen- und Materialparameter bestimmt werden.

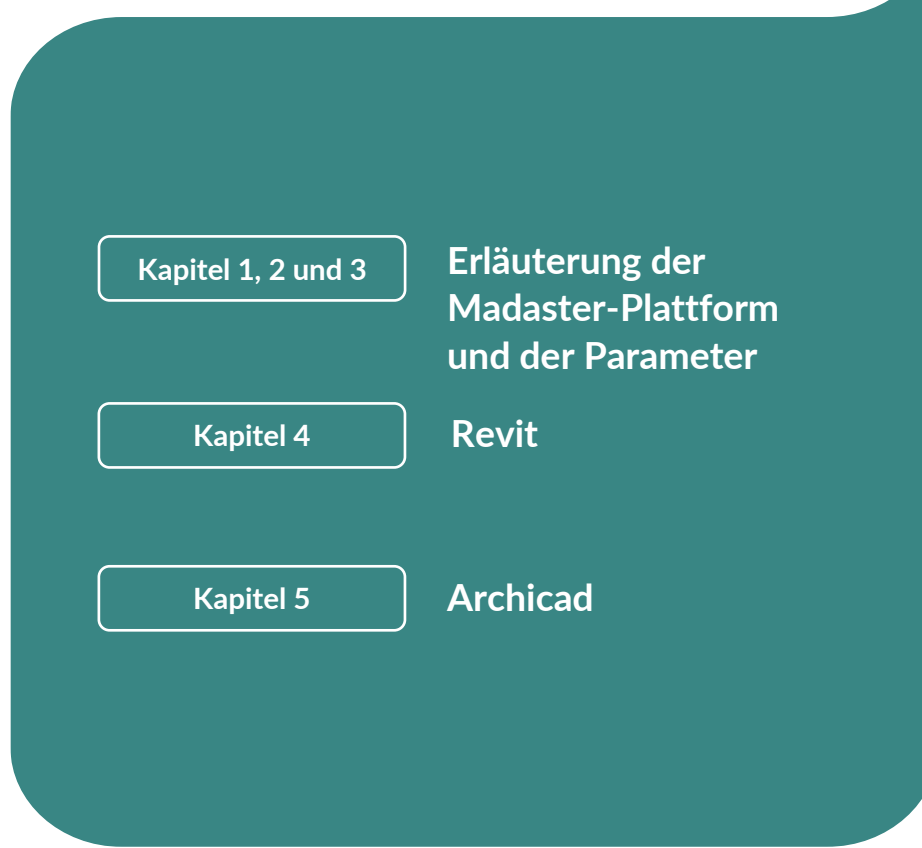

## <span id="page-5-0"></span>**1. PROZESSABLAUF MADASTER**

## <span id="page-5-1"></span>**1.1. Flussdiagramm Madaster-Plattform**

Im Allgemeinen kann der IFC-Importprozess in Madaster in zwei Schritte unterteilt werden:

- 1. Lesen/Extrahieren der Daten einer IFC-Datei.
- 2. Abgleich der IFC-Elemente auf (a.) Madaster-Elemente oder (b.) Suchkriterien.

Diese Schritte können dem untenstehenden Flussdiagramm entnommen werden und werden auf den folgenden Seiten genauer erläutert:

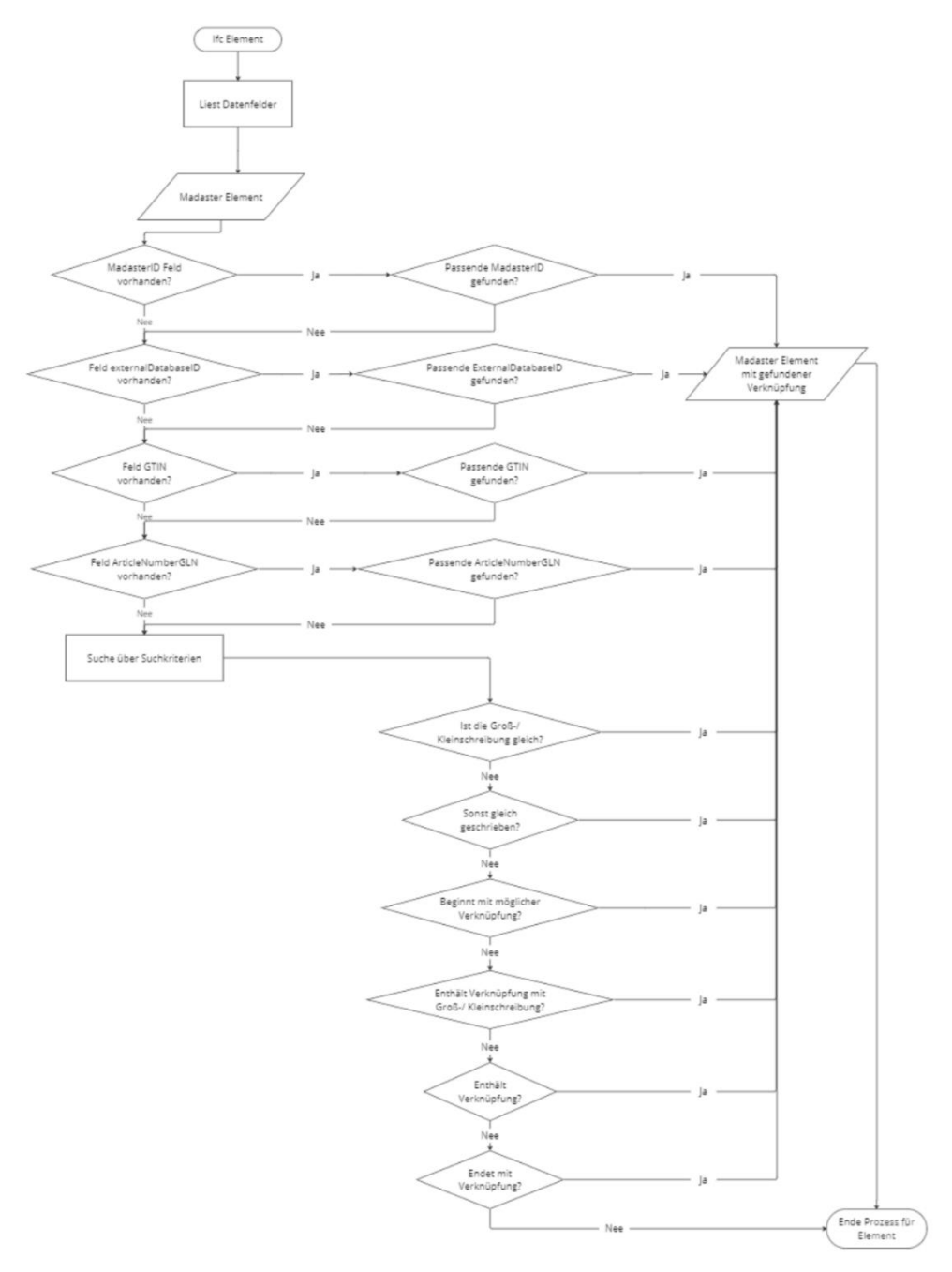

<span id="page-5-2"></span>**Abbildung 1** Flussdiagram Madaster Importprozess

## <span id="page-6-0"></span>**1.2. Madaster BIM/IFC-Richtlinien**

Um einen Materialpass in der Madaster-Plattform generieren zu können, muss in einem Objekt auf der Plattform zunächst eine Quelldatei hochgeladen worden sein, die detaillierte Informationen zum Gebäude (oder konkreten Gebäudeteilen) enthält. Innerhalb der Madaster-Plattform steht das BIM-Modell im Mittelpunkt, wobei das universelle "IFC-Format" als Standarddateiformat für die Eingabe aller Objektdaten angesehen wird. Diese IFC-Dateien werden in der Regel in der Entwurfs- und/oder Renovierungsphase eines Gebäudes (oder Gebäudeteils) in CAD-Anwendungen wie Autodesk Revit, Archicad u. ä. erstellt.

Madaster unterstützt die Anwendung des BIM Basic ILS. Weitere Informationen zum BIM Basic ILS finden Sie im [BIM loket.](https://docs.madaster.com/files/de/BIM%20basis%20ILS_infographicA4_German.pdf)

Im Folgenden finden Sie eine kurze Zusammenfassung der Madaster-Richtlinien für die Einrichtung des BIM-Modells und den Export der IFC-Datei. Dies wird in Kapitel 2 näher erläutert und ausgeführt.

- 1. Jede GUID sollte eindeutig sein.
- 2. Exportieren Sie immer die "Basismengen" (geometrische Eigenschaften).
- 3. Allen IFC-Elementen muss ein Material zugeordnet worden sein.
- 4. Alle IFC-Elemente müssen zwecks örtlicher Zuordnung nach DIN 276 klassifiziert werden.
- 5. Geben Sie den "IFC-Type" korrekt ein bzw. je Element so gut wie möglich.
- 6. Vermeiden Sie die Verwendung der IFC-Entitäten "Building element proxy" und "Building element part".
- 7. Exportieren Sie die "Phasen" in dem gleichnamigen Eigenschaftssatz. Wenn Sie selbst erstellt wurden, verwenden Sie die Begriffe: "Verbleibend" / "Rückbau" / "Einbau"
- 8. Verwenden Sie vorzugsweise die Exporteinstellung "IFC 4", ansonsten die Exporteinstellung "IFC 2x3".

Stellen Sie sicher, dass der Projektnullpunkt mit einer Koordinate verbunden ist (irgendwo auf der Welt).

## <span id="page-7-1"></span><span id="page-7-0"></span>**2. LESEN/EXTRAHIEREN DER DATENFELDER EINER IFC-DATEI**

## **2.1 Madaster-Propertyset "CPset\_Madaster"**

Wenn auf einem IFC-Element der Eigenschaftssatz mit dem Namen "CPset\_Madaster" vorhanden ist und in diesem Datensatz die folgenden Eigenschaften ausgefüllt sind, werden diese Werte vorrangig in Madaster verwendet. Standard- und andere Eigenschaften werden dann ignoriert.

**Hinweis!** *Eigenschaftensätze mit dem Namen "Pset\_Madaster", wie vormals von madaster empfohlen und kommuniziert werden weiterhin ausgelesen und erkannt. Aktuell laufen Projekte müssen nicht umgestellt werden. Wir empfehlen zukünftig jedoch die Verwendung des "CPset\_Madaster"*

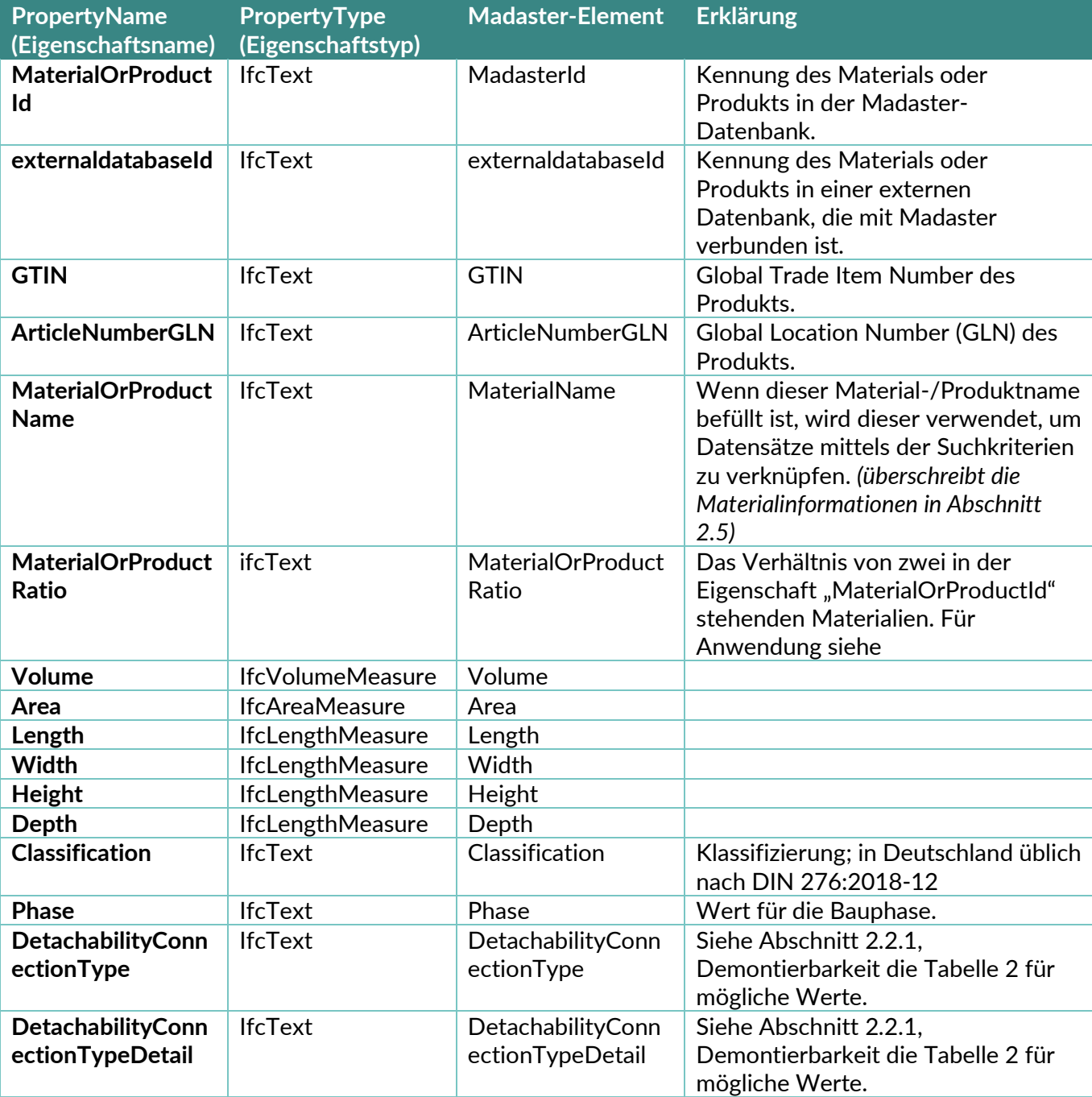

<span id="page-7-2"></span>Tabelle 1 Propertyset "CPset Madaster"

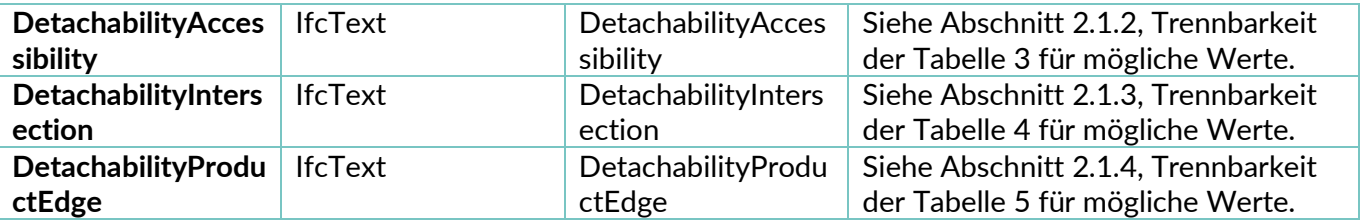

## <span id="page-8-0"></span>**2.2 Demontierbarkeit**

Der Demontierbarkeitsindex auf Madaster basiert auf der überarbeiteten (2.0) Version der einheitlichen Messmethode für die Demontierbarkeit, wie sie im Bericht "Circular Buildings – [a measurement method](https://www.dgbc.nl/upload/files/Publicaties/circulariteit/DGBC%20Disassembly%20Potential%20Measurement%20Methodology%20_%202022.pdf)  [for detachability 2.0"](https://www.dgbc.nl/upload/files/Publicaties/circulariteit/DGBC%20Disassembly%20Potential%20Measurement%20Methodology%20_%202022.pdf) beschrieben ist, der von einem Konsortium aus u.a. dem Dutch Green Building Council, der Netherlands Enterprise Agency und W/E Advisors im Auftrag des niederländischen Innenministeriums und der Circular Construction Economy Transition Agenda entwickelt und getestet wurde.

In der Excel Vorlage werden die Werte auf Deutsch befüllt, während in der IFC-Datei, Englische Werte stehen müssen, damit Madaster sie auslesen kann.

Der Grad der Demontierbarkeit der im Gebäude eingesetzten Produkte wird anhand folgender IFC-Datenfelder ermittelt:

1. Die Datenfelder *DetachabilityConnectionType* und *DetachabilityConnectionTypeDetail* werden verwendet, um den Verbindungstyp anzugeben.

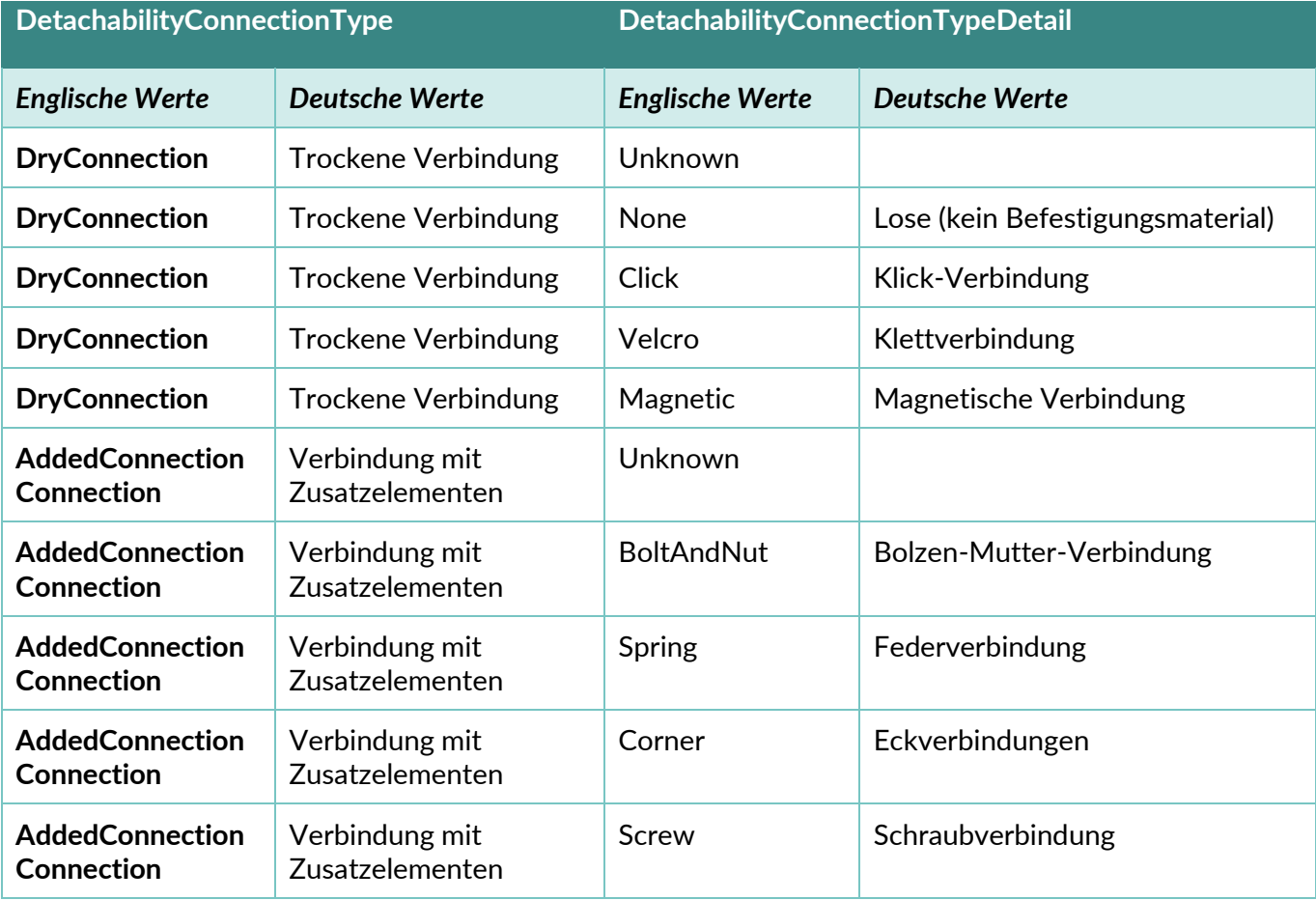

<span id="page-8-1"></span>**Tabelle 2** Verbindungstypen

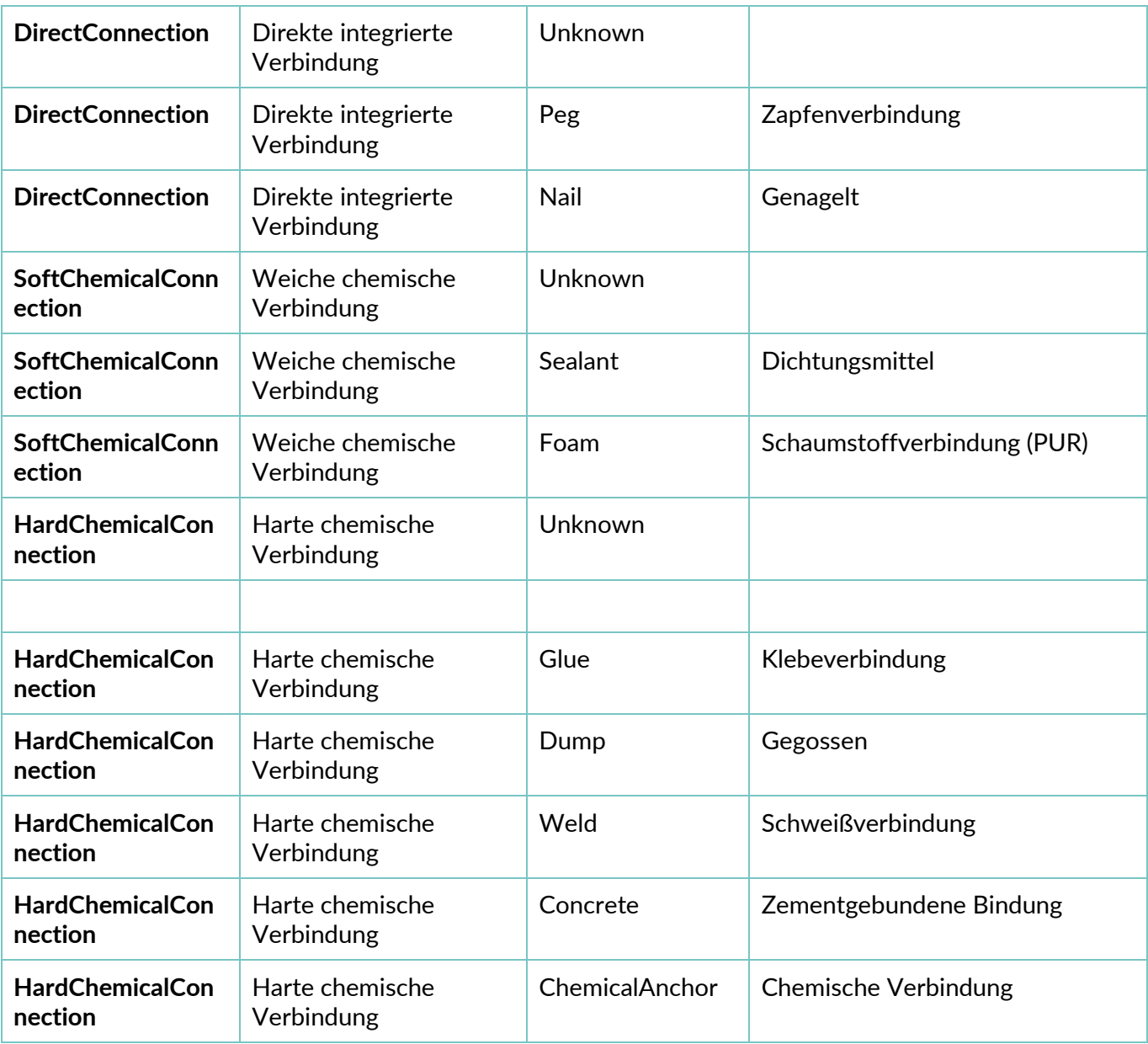

2. Das Datenfeld *DetachabilityAccessibility* dient der Angabe der Zugänglichkeit der Verbindung.

<span id="page-9-0"></span>**Tabelle 3** Zugänglichkeit

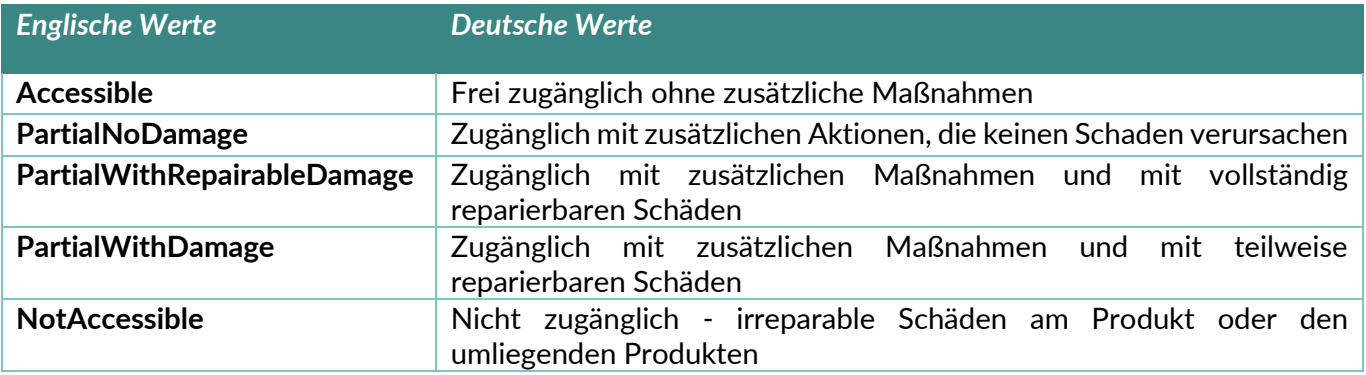

#### 3. Das Datenfeld *DetachabilityIntersection* dient dem Aufzeigen von Überschneidungen.

<span id="page-10-1"></span>**Tabelle 4** Überschneidungen

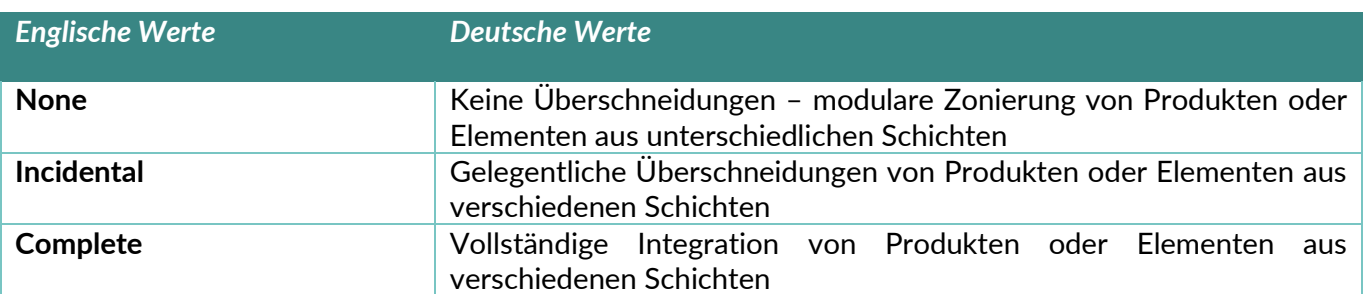

4. Das Datenfeld *DetachabilityProductEdge* dient der Angabe des Einschlusses von Produktkanten.

<span id="page-10-2"></span>**Tabelle 5** Einschluss von Produktkanten

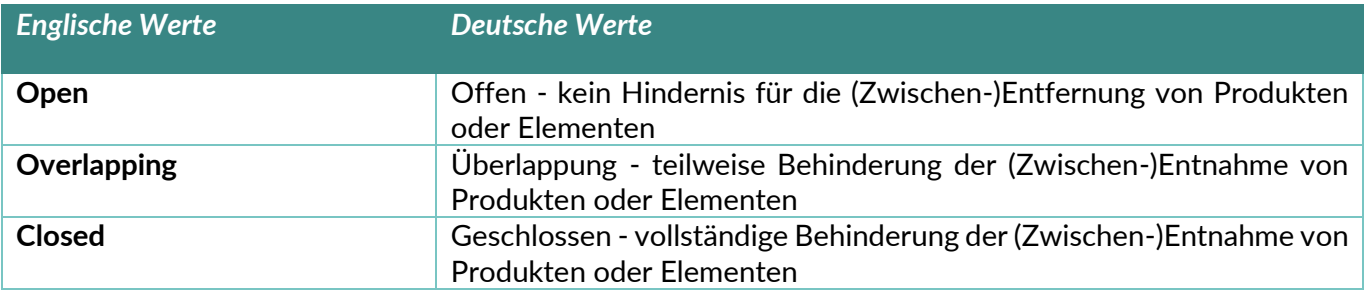

## <span id="page-10-0"></span>**2.3 Standarddatenfelder für GTIN oder Artikelnummer**

Die Excel- oder IFC-Datei muss die spezifischen Elementinformationen enthalten, die es dem Madaster-System ermöglichen, die eindeutige Referenz zu erkennen über:

**(1) GTIN:**

- Der GTIN-Code muss in der Eigenschaft 'ArticleNumber' eingegeben werden.
- Die Eigenschaft 'Manufacturer' muss nicht ausgefüllt werden.

**Oder** 

#### (2) **Die Kombination Artikelnummer & GLN-Code:**

- Die Artikelnummer muss in der Eigenschaft 'ArticleNumber' eingetragen werden.
- Der GLN-Code muss in der Eigenschaft 'Manufacturer' eingegeben werden.

Die folgenden Tabellen zeigen die relevanten Datenfelder, abhängig von der verwendeten IFC-Version (IFC2x3 oder IFC4).

#### IFCv2.3:

#### <span id="page-11-1"></span>**Tabelle 6** GTIN und Artikelnummer + GLN IFC 2.3

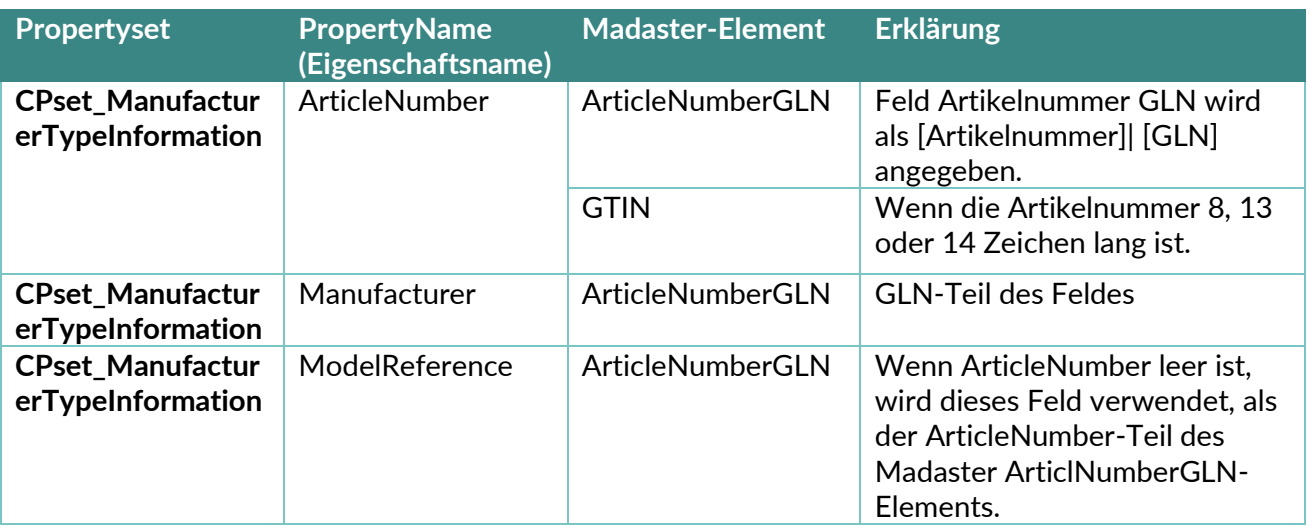

#### IFCv4:

<span id="page-11-2"></span>**Tabelle 7** GTIN und Artikelnummer + GLN IFC 4

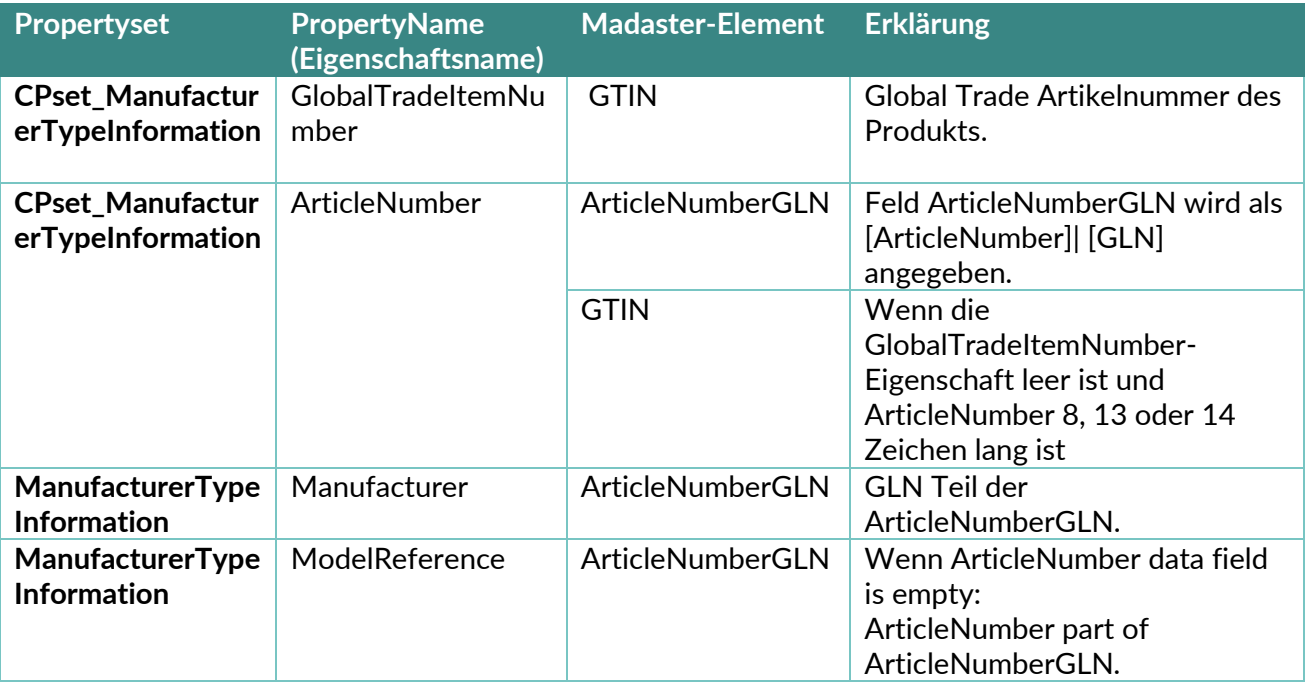

## <span id="page-11-0"></span>**2.4 Klassifizierungscode**

Die Madaster Plattform liest die gewählte Klassifizierung für jedes Element aus. Die Klassifikation wird anhand der folgenden Felder validiert und verfolgt: Zuerst durchsucht sie alle Verweise des Elements auf den Typ: IfcClassificationReference oder IfcExternalReference. Sobald eine Eigenschaft dieses Typs gefunden wird, vergleicht das Madaster-System, den Wert dieser Eigenschaft mit der Liste von Codes, der ausgewählten Klassifizierung (in Deutschland üblicherweise DIN276-1:2018-12).

Falls in der IfcClasssificationReference oder der IfcExternalReference kein Wert gefunden wird, sucht das System nach dem Layer des ifcElement und versucht, ihn mit der Klassifizierung abzugleichen.

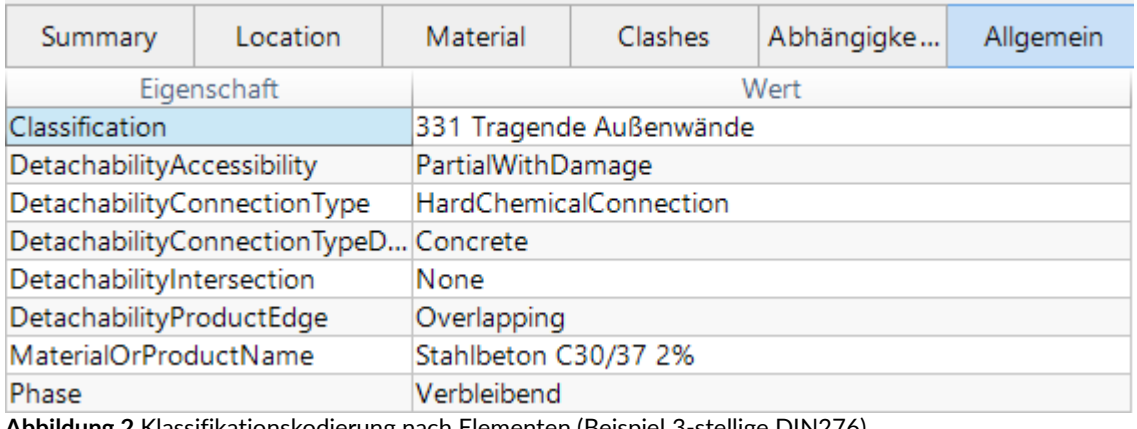

<span id="page-12-1"></span>**Abbildung 2** Klassifikationskodierung nach Elementen (Beispiel 3-stellige DIN276)

## <span id="page-12-0"></span>**2.5 Geometrische Eigenschaften**

#### **2.5.1 Volumen**

Für jedes Element wird zunächst versucht, die IfcQuantityVolume-Eigenschaft mit dem Namen "NetVolume" aus einem Eigenschaftssatz vom Typ IfcElementQuantity (Basismengen) zu finden. Wenn dafür kein Wert gefunden wird, werden alle Eigenschaftssätze des Elements nach einer IfcVolumeMeasure-Eigenschaft mit dem Namen: "NetVolume" durchsucht.

Wenn mehrere Eigenschaftssätze vom Typ IfcElementQuantity oder mehrere Eigenschaften mit dem Namen "NetVolume" vorhanden sind, wird die erste Eigenschaft ausgewählt. Wenn keine Eigenschaft mit dieser Benennung gefunden werden kann, wird derselbe Vorgang für IfcQuantityVolume- und IfcVolumeMeasure-Eigenschaften mit folgender Benennung und in der folgenden Reihenfolge wiederholt, bis ein Wert gefunden wird:

- NetVolume
- Volume
- GrossVolume

Wenn auch dieser Abgleich keine Treffer erzielt, wird eine IfcQuantityVolume- oder IfcVolumeMeasure-Eigenschaft gesucht, die "volume" beinhaltet (ungeachtet der Groß- und Kleinschreibung).

Abhängig von der Materialzusammensetzung wird das Volumen in einigen Szenarien berechnet, indem die Materialdicke mit der Materialfläche multipliziert wird. Siehe auch den Abschnitt "Material".

Wall

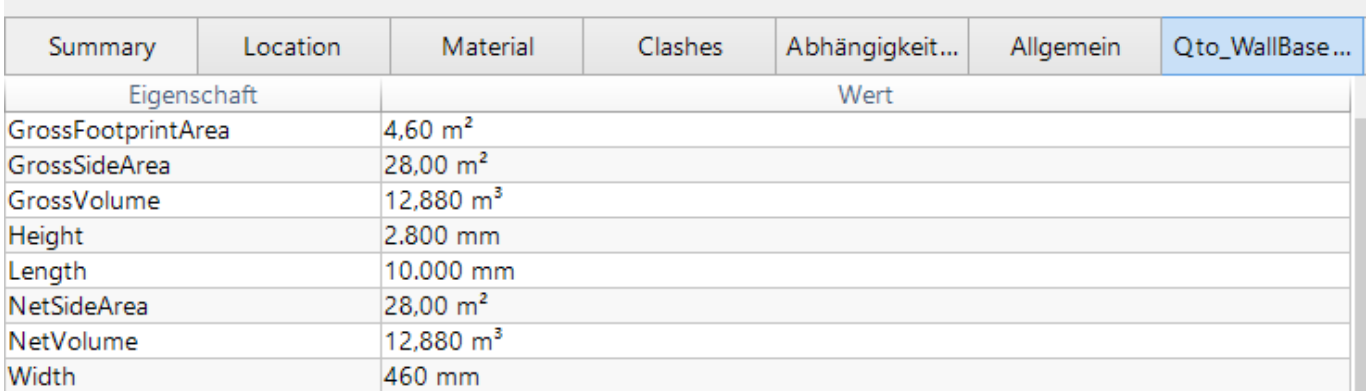

<span id="page-13-0"></span>**Abbildung 3** Volume-Eigenschaft innerhalb des Basismengen (Qto\_Bauteiltyp in IFC4)-Eigenschaftssatzes (Beispiel)

#### **2.5.2 Fläche**

Für jedes Element wird zunächst versucht, die IfcQuantityArea-Eigenschaft mit dem Namen "NetArea" aus einem Eigenschaftssatz vom Typ IfcElementQuantity (Basismengen) zu finden. Wenn dafür kein Wert gefunden wird, werden alle Eigenschaftssätze des Elements nach einer IfcAreaMeasure-Eigenschaft mit dem Namen "NetArea" durchsucht.

Wenn mehrere Eigenschaftssätze vom Typ IfcElementQuantity oder mehrere Eigenschaften mit dem Namen "NetSideArea" vorhanden sind, wird die erste Eigenschaft ausgewählt. Wenn keine Eigenschaft mit dieser Benennung gefunden werden kann, wird derselbe Vorgang für IfcQuantityArea- und IfcAreameasure-Eigenschaften mit folgender Benennung und in der folgenden Reihenfolge wiederholt, bis ein Wert gefunden wird:

- NetArea
- NetSideArea
- NetSurfaceArea
- GrossSideArea
- TotalSurfaceArea
- GrossSurfaceArea
- OuterSurfaceArea
- CrossSectionArea
- TotalArea
- GrossArea

Wenn auch dieser Abgleich keine Treffer erzielt, wird eine IfcQuantityArea- oder IfcAreaMeasure-Eigenschaft gesucht, die "area" oder "fläche" beinhaltet (ungeachtet der Groß- und Kleinschreibung), wobei "ProjectedArea" nicht erlaubt ist.

#### **2.5.3 Länge**

Für jedes Element wird zunächst versucht, die IfcQuantityLength-Eigenschaft mit dem Namen "length" (ungeachtet der Groß- und Kleinschreibung) aus einem Eigenschaftssatz vom Typ IfcElementQuantity (Basismengen) zu finden. Wenn dafür kein Wert gefunden wird, werden alle Eigenschaftssätze des Elements nach einer IfcLengthMeasure- bzw. IfcPositiveLengthMeasure-Eigenschaft mit dem Namen: "length" (ungeachtet der Groß- und Kleinschreibung) durchsucht.

Wenn mehrere Eigenschaftssätze vom Typ IfcElementQuantity oder mehrere Eigenschaften mit dem Namen "length" (ungeachtet der Groß- und Kleinschreibung) vorhanden sind, wird die erste Eigenschaft ausgewählt. Wenn keine Eigenschaft mit dieser Benennung gefunden werden kann, wird derselbe Vorgang für IfcQuantityLength-, IfLengthMeasure- und IfcPositiveLengthMeasure-Eigenschaften mit dem Namen "länge" (ungeachtet der Groß- und Kleinschreibung) wiederholt.

#### **2.5.4 Breite**

Für jedes Element wird zunächst versucht, die IfcQuantityLength-Eigenschaft mit dem Namen "width" (ungeachtet der Groß- und Kleinschreibung) aus einem Eigenschaftssatz vom Typ IfcElementQuantity (Basismengen) zu finden. Wenn dafür kein Wert gefunden wird, werden alle Eigenschaftssätze des Elements nach einer IfcLengthMeasure- bzw. IfcPositiveLengthMeasure-Eigenschaft mit dem Namen: "width" (ungeachtet der Groß- und Kleinschreibung) durchsucht.

Wenn mehrere Eigenschaftssätze vom Typ IfcElementQuantity oder mehrere Eigenschaften mit dem Namen "width" (ungeachtet der Groß- und Kleinschreibung) vorhanden sind, wird die erste Eigenschaft ausgewählt. Wenn keine Eigenschaft mit dieser Benennung gefunden werden kann, wird derselbe Vorgang für IfcQuantityLength-, IfLengthMeasure- und IfcPositiveLengthMeasure-Eigenschaften mit dem Namen "breite" (ungeachtet der Groß- und Kleinschreibung) wiederholt.

#### **2.5.5 Höhe**

Für jedes Element wird zunächst versucht, die IfcQuantityLength-Eigenschaft mit dem Namen "height" (ungeachtet der Groß- und Kleinschreibung) aus einem Eigenschaftssatz vom Typ IfcElementQuantity (Basismengen) zu finden. Wenn dafür kein Wert gefunden wird, werden alle Eigenschaftssätze des Elements nach einer IfcLengthMeasure- bzw. IfcPositiveLengthMeasure-Eigenschaft mit dem Namen: "height" (ungeachtet der Groß- und Kleinschreibung) durchsucht.

Wenn mehrere Eigenschaftssätze vom Typ IfcElementQuantity oder mehrere Eigenschaften mit dem Namen "height" (ungeachtet der Groß- und Kleinschreibung) vorhanden sind, wird die erste Eigenschaft ausgewählt. Wenn keine Eigenschaft mit dieser Benennung gefunden werden kann, wird derselbe Vorgang für IfcQuantityLength-, IfLengthMeasure- und IfcPositiveLengthMeasure-Eigenschaften mit dem Namen "höhe" (ungeachtet der Groß- und Kleinschreibung) wiederholt.

#### **2.5.6 Tiefe**

Für jedes Element wird zunächst versucht, die IfcQuantityLength-Eigenschaft mit dem Namen "depth" (ungeachtet der Groß- und Kleinschreibung) aus einem Eigenschaftssatz vom Typ IfcElementQuantity (Basismengen) zu finden. Wenn dafür kein Wert gefunden wird, werden alle Eigenschaftssätze des Elements nach einer IfcLengthMeasure- bzw. IfcPositiveLengthMeasure-Eigenschaft mit dem Namen: "depth" (ungeachtet der Groß- und Kleinschreibung) durchsucht.

Wenn mehrere Eigenschaftssätze vom Typ IfcElementQuantity oder mehrere Eigenschaften mit dem Namen "depth" (ungeachtet der Groß- und Kleinschreibung) vorhanden sind, wird die erste Eigenschaft ausgewählt. Wenn keine Eigenschaft mit dieser Benennung gefunden werden kann, wird derselbe Vorgang für IfcQuantityLength-, IfLengthMeasure- und IfcPositiveLengthMeasure-Eigenschaften mit dem Namen "tiefe" (ungeachtet der Groß- und Kleinschreibung) wiederholt.

#### **2.5.7 Geometrische Daten, (verschachtelte) Sub-Elemente**

**IFC-Datei:**

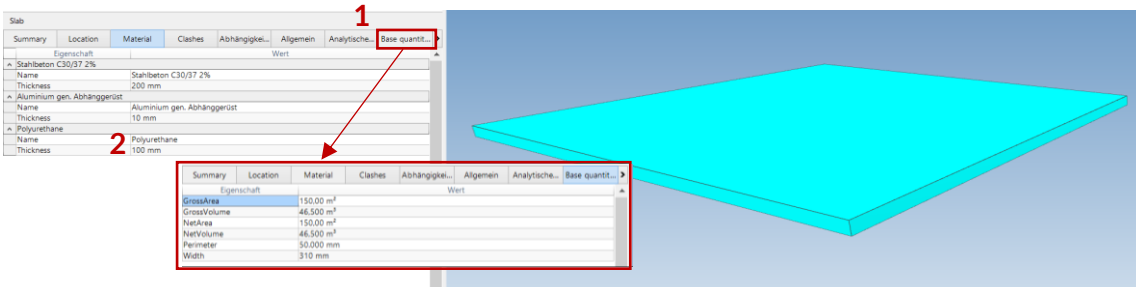

<span id="page-15-0"></span>**Abbildung 4** Basismengen von Sub-Elementen in IFC Datei

- 1. Menge ermitteln  $(m^2/m^3$  des Gesamtelements)
- 2. Dicke für jedes Unterelement ermitteln

Die Anzahl der Schichten von Unterelementen ist unbegrenzt.

#### **Madaster-Plattform:**

| $\checkmark$ | *** Geschossdecke:STB 200 mit Dämmstoff:2505363                  | Stahlbeton C30/37 2%          | *** Stahlbeton C30/37 (2% Bewehrung) (A2-konformer<br>generischer Datensatz mit Sicherheitszuschlag) | 1/1   | P  |
|--------------|------------------------------------------------------------------|-------------------------------|----------------------------------------------------------------------------------------------------|-------|----|
| $\checkmark$ | *** Basiswand:Betonfertigteil 250 ohne Dämmeigenschaften:2505412 | Stahlbeton C30/37 2%          | *** Stahlbeton C30/37 (2% Bewehrung) (A2-konformer<br>generischer Datensatz mit Sicherheitszuschlag) | 1/1   | o. |
|              | *** TU DF 1 - Rahmenstock flächenbündig:ML - 885 x 2135:2496929  | Holztür                       | *** Holztür - Innen                                                                                  | 1/1   | P  |
|              | *** Basiswand:KS 240:2505115                                     | Kalksandstein                 | *** Kalksandsteinziegel / -mauerwerk                                                                 | 1/1   | P  |
| $\wedge$     | *** Basiswand:Ziegel+WD hart 300+160:2496884                     | Backstein (Dämmstoff gefüllt) |                                                                                                    | 2/2   |    |
|              | Element                                                          | Materialien                   | Produkt / Material                                                                                   | Menge | G  |
|              | *** Polystyrol                                                   | Polystyrol                    | *** XPS - Extrudiertes Polystyrol                                                                    | 1/1   | S  |
|              | *** Backstein                                                    | Backstein                     | *** Vormauerziegel / Klinker                                                                         | 1/1   | c  |
|              | *** Basiswand:STB 240:2496893                                    | Stahlbeton C30/37 2%          | *** Stahlbeton C30/37 (2% Bewehrung) (A2-konformer<br>generischer Datensatz mit Sicherheitszuschlag) | 1/1   | P  |
| $\checkmark$ | *** Basiswand:Betonfertigteil 250 mit Dämmeigenschaften:2496966  | Betonfertigteil Wand          | *** Betonfertiateil Wand                                                                             | 1/1   | P  |
|              |                                                                  |                               |                                                                                                    |       |    |

<span id="page-15-1"></span>**Abbildung 5** Subelemente auf Madaster erkennen

#### **Beispielhafte Detailinformationen pro Materialschicht:**

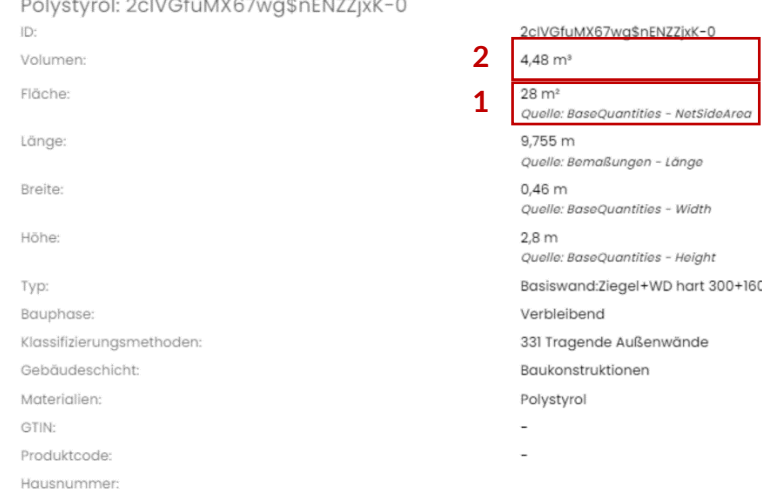

<span id="page-15-2"></span>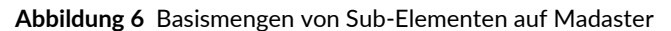

- 1. Die Fläche wird von Madaster gelesen, wie in dem spezifischen Eigenschaftssatz aus der IFC-Datei bestimmt, hier: *Qto\_BaseQuantities*.
- 2. Die Schichtdicke der IFC-Datei ermöglicht es Madaster, das Volumen des spezifischen Unterelements abzuleiten, z.B. 28 x 0,16 = 4,48m<sup>3</sup>

#### **IFC-Datei:**

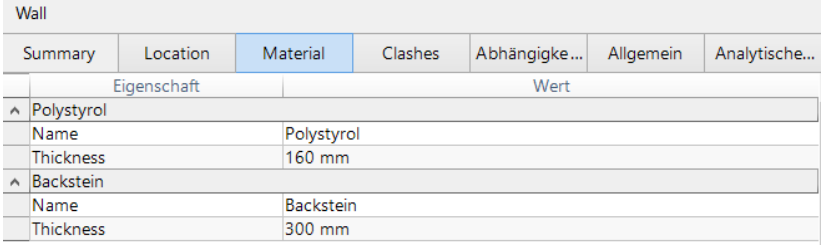

<span id="page-16-0"></span>**Abbildung 7** Subelemente mit Dicken/Thickness in IFC Datei

#### **2.5.8 Problem, wenn die Dicke nicht definiert ist**

#### **IFC-Datei:**

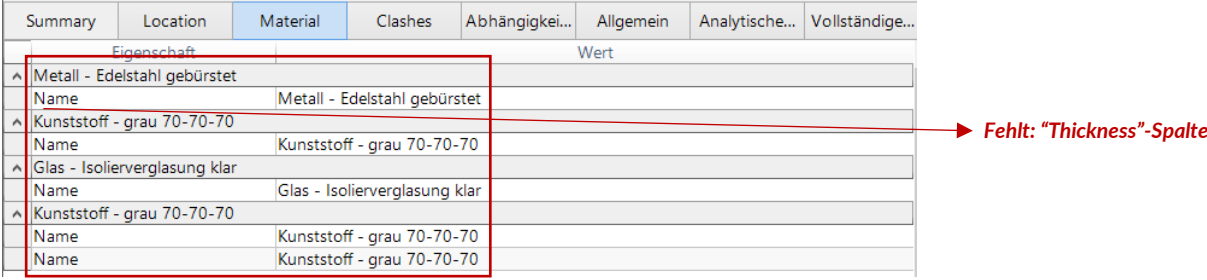

<span id="page-16-1"></span>**Abbildung 8** Subelemente ohne Dicken/Thickness in IFC Datei

#### **Madaster-Plattform:**

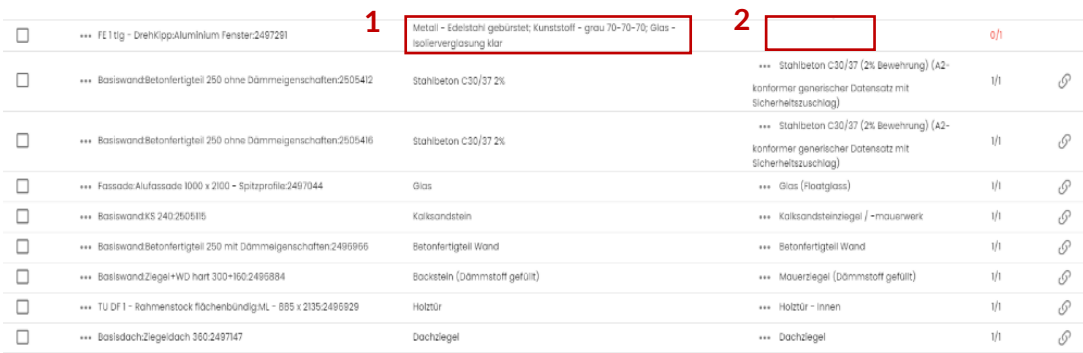

<span id="page-16-2"></span>**Abbildung 9** Subelemente ohne Dicken/Thickness, Auswirkungen auf Madaster

- 1. Wenn die Dicke eines Unterelements nicht definiert ist, wird das Element nicht als in Madaster Subelement erkannt. Es wird dann als einzelnes (reguläres) Element dargestellt.
- 2. Da die Materialbeschreibung des Elements mehrere Materialnamen enthält (in diesem Beispiel Glas & Aluminium), während das gegenseitige Verhältnis fehlt, kann Madaster (in diesem Beispiel) kein eindeutiges korrespondierendes Material verknüpfen und das Feld bleibt leer.

## <span id="page-17-0"></span>**2.6 Material**

Für jedes Element wird das Material über die IfcMaterialSelect-Beziehung abgerufen. Abhängig von der Charakterisierung der zugehörigen Materialeigenschaft werden unterschiedliche Szenarien für die folgenden Typen behandelt:

#### **2.6.1 IfcMaterialLayerSetUsage**

Wenn die Material-Eigenschaft vom Typ IfcMaterialLayerSetUsage ist, wird versucht, IfcMaterialLayerSet abzurufen. Dadurch wird überprüft, ob diese Liste mehrere Elemente enthält und ob die Eigenschaft der Dicke (Thickness) ausgefüllt wurde. Wenn dies der Fall ist und der Wert der Dicke-Eigenschaft größer als 0 mm ist, wird das Element in die Anzahl der Materialien aufgeteilt, die dem Layerset bekannt sind.

| Roof                      |                         |             |                         |                   |                |           |                |  |  |  |  |
|---------------------------|-------------------------|-------------|-------------------------|-------------------|----------------|-----------|----------------|--|--|--|--|
|                           | Summary                 | Location    | Material                | <b>Clashes</b>    | Abhängigkeiten | Allgemein | Analytische Ei |  |  |  |  |
|                           |                         | Eigenschaft |                         |                   | Wert           |           |                |  |  |  |  |
| $\land$                   | Dachziegel              |             |                         |                   |                |           |                |  |  |  |  |
|                           | Name                    |             | Dachziegel              |                   |                |           |                |  |  |  |  |
|                           | <b>Thickness</b>        |             | 40 mm                   |                   |                |           |                |  |  |  |  |
|                           | A Luftschicht           |             |                         |                   |                |           |                |  |  |  |  |
|                           | Name                    |             | Luftschicht             |                   |                |           |                |  |  |  |  |
|                           | <b>Thickness</b>        |             | 60 mm                   |                   |                |           |                |  |  |  |  |
| $\boldsymbol{\wedge}$     | Balkenschichtholz       |             |                         |                   |                |           |                |  |  |  |  |
|                           | Name                    |             | Balkenschichtholz       |                   |                |           |                |  |  |  |  |
|                           | Thickness               |             | 20 mm                   |                   |                |           |                |  |  |  |  |
| $\wedge$                  | Mineralwolle Schrägdach |             |                         |                   |                |           |                |  |  |  |  |
|                           | Name                    |             | Mineralwolle Schrägdach |                   |                |           |                |  |  |  |  |
|                           | <b>Thickness</b>        |             | 200 mm                  |                   |                |           |                |  |  |  |  |
| $\boldsymbol{\wedge}$     | Luftschicht             |             |                         |                   |                |           |                |  |  |  |  |
|                           | Name                    |             | Luftschicht             |                   |                |           |                |  |  |  |  |
|                           | <b>Thickness</b>        |             | 20 mm                   |                   |                |           |                |  |  |  |  |
| $\boldsymbol{\mathsf{A}}$ | Balkenschichtholz       |             |                         |                   |                |           |                |  |  |  |  |
|                           | Name                    |             |                         | Balkenschichtholz |                |           |                |  |  |  |  |
|                           | Thickness               |             | 20 mm                   |                   |                |           |                |  |  |  |  |

<span id="page-17-1"></span>**Abbildung 10** Materialbeschreibung mit IfclayerSet (Beispiel)

Das Volumen dieser Materialien wird dann wie folgt berechnet:

Volumen = Fläche \* Dicke der Schicht.

Wenn die Eigenschaft der Dicke mit "0" gefüllt oder nicht gefüllt ist, werden mehrere Materialien für das Element angegeben, und das Volumen bleibt von den Volumeneigenschaften übrig (wie im obigen Beispiel). Für die Benennung des Materials wird das Feld "Name der Eigenschaft" verwendet.

#### **2.6.2 IfcMaterialLayerSet**

Wenn die Materialeigenschaft vom Typ IfcMaterialLayerSet ist, wird geprüft, ob die Liste mehrere Ebenen enthält und ob die Eigenschaft der Dicke (Thickness) ausgefüllt ist. Wenn dies der Fall ist und der Wert der Dicke-Eigenschaft größer als 0 mm ist, wird das Element in die Anzahl der Materialien aufgeteilt, die dem Layerset bekannt sind.

Das Volumen dieser Materialien wird dann wie folgt berechnet:

Volumen = Fläche \* Dicke der Schicht.

Wenn die Eigenschaft der Dicke 0 gefüllt oder nicht gefüllt ist, werden mehrere Materialien für das Element angegeben, und das Volumen bleibt von den Volumenanteilen (wie im obigen Beispiel) erhalten. Für die Benennung des Materials wird das Feld "Name der Eigenschaft" verwendet.

#### **2.6.3 IfcMaterial**

Wenn die Materialeigenschaft vom Typ IfcMaterial ist, wird die Eigenschaft aus dem Feld "Name der Eigenschaft" abgerufen.

| Summary |                      | Location    |  | Material             | Clashes | Abhängigkei | Allgemein | Analytische | Tragwerk |  |  |
|---------|----------------------|-------------|--|----------------------|---------|-------------|-----------|-------------|----------|--|--|
|         |                      | Eigenschaft |  | Wert                 |         |             |           |             |          |  |  |
|         | Stahlbeton C30/37 2% |             |  |                      |         |             |           |             |          |  |  |
|         | Name                 |             |  | Stahlbeton C30/37 2% |         |             |           |             |          |  |  |
|         | <b>Thickness</b>     |             |  | 200 mm               |         |             |           |             |          |  |  |
|         |                      |             |  |                      |         |             |           |             |          |  |  |

<span id="page-18-0"></span>**Abbildung 11** Materialbeschreibung ohne LayerSet (Beispiel)

#### **2.6.4 IfcMaterialProperty**

Ebenso wie Elemente und Typen, Eigenschaften haben können, ist es auch möglich einem Material eine Eigenschaft zu verleihen. In den CAD-Materialbibliotheken kann man einem Material eine ifcMaterialProperty zuweisen, die dann in der IFC-Datei im Material-Tab zu finden ist und von Madaster ausgelesen werden kann.

#### **2.6.5 Verhältnis von Material - "MaterialOrProductName" und "MaterialOrProductRatio"**

Es ist möglich, der Eigenschaft "MaterialOrProductName" aus dem "CPset\_Madaster" mehrere Werte, jeweils mit einem Verhältnis zueinander zuzuweisen.

Tragen Sie hierfür in die Eigenschaft "MaterialOrProductName" aus dem "CPset\_Madaster" jeweils die Materialnamen, mit einem Semikolon getrennt ein.

#### **IFC-Datei:**

| Summary                     | Location                              | Material                     | <b>Clashes</b> |  | Pset Environ   Pset Madaster |  |  |  |
|-----------------------------|---------------------------------------|------------------------------|----------------|--|------------------------------|--|--|--|
|                             | Eigenschaft                           |                              | Wert           |  |                              |  |  |  |
| DetachabilityAccessibility  |                                       | PartialWithDamage            |                |  |                              |  |  |  |
| DetachabilityConnectionType |                                       | HardChemicalConnection       |                |  |                              |  |  |  |
|                             | DetachabilityConnectionTypeD Concrete |                              |                |  |                              |  |  |  |
| DetachabilityIntersection   |                                       | None                         |                |  |                              |  |  |  |
| DetachabilityProductEdge    |                                       | Overlanning                  |                |  |                              |  |  |  |
| MaterialOrProductName       |                                       | Beton C30/37;Bewehrungsstahl |                |  |                              |  |  |  |
|                             |                                       |                              |                |  |                              |  |  |  |

<span id="page-18-1"></span>**Abbildung 12 MaterialOrProductName im "CPset\_Madaster"**

Außerdem, in die Eigenschaft "MaterialOrProductRatio" aus dem "CPset\_Madaster" das Verhältnis von den Materialien zueinander, in der gleichen Reihenfolge wie die Materialnamen gegeben wurden und ebenfalls mit einem Semikolon getrennt.

#### **IFC-Datei:**

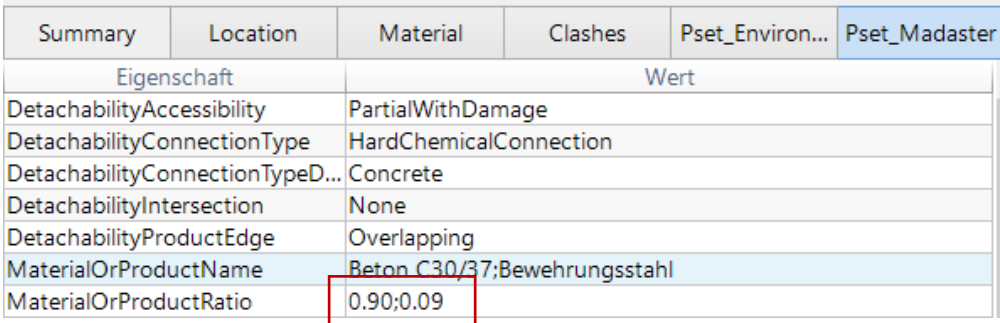

<span id="page-18-2"></span>**Abbildung 13 MaterialOrProductRatio im "CPset\_Madaster"**

So wird auf Madaster ein mehrschichtiges Bauteil ausgelesen, und jede Schicht kann verknüpft werden.

#### **Madaster-Plattform:**  $\widehat{\phantom{a}}$  $\Box$ ... Basiswand:STB 240:2505115 Beton C30/37; Bewehrungsstahl  $2/2$  $\Box$ Produkt / Material  $\mathbf C$ Element Materialien Menge  $\Box$ ... Beton C30/37 **Beton C30/37 Beton C30/37**  $\ddotsc$  $\mathscr{O}$  $\Box$ ... Bewehrungsstahl Bewehrungsstahl Bewehrungsstahl  $\mathcal{O}$  $\ddotsc$

<span id="page-19-0"></span>**Abbildung 14 Aus Ratio zu mehrschichtigem Bauteil**

#### **2.6.6 Materialbenennung Sub-Elemente**

#### **IFC-Datei:**

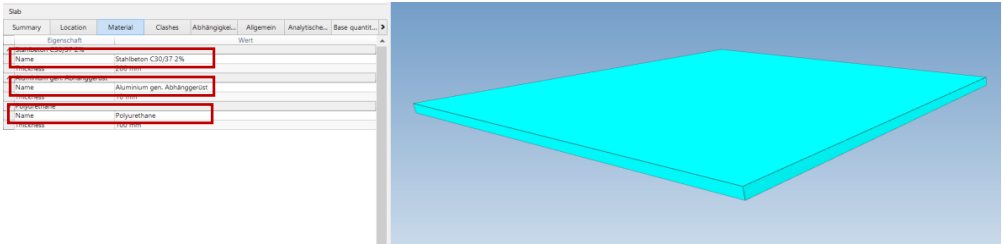

<span id="page-19-1"></span>**Abbildung 15** Eindeutige Materialbezeichnung Subelemente

Geben Sie den Unterelementen einen eindeutigen Materialnamen.

#### **Madaster-Plattform:**

|  | Geschossdecke:STB 200 mit Dämmstoff:2505363                                      | Stahlbeton C30/37 2%, Aluminium, Polyurethane | 3/3                                                                                                    |       |   |
|--|----------------------------------------------------------------------------------|-----------------------------------------------|----------------------------------------------------------------------------------------------------|-------|---|
|  | Element                                                                          | Materialien                                   | Produkt / Material                                                                                                  | Menge | C |
|  | *** Stahlbeton C30/37 2%                                                         | Stahlbeton C30/37 2%                          | *** Stahlbeton C50/60 (2% Bewehrung)                                                                                | 1/1   | 5 |
|  | *** Aluminium gen. Abhänggerüst                                                  | Aluminium gen. Abhänggerüst                   | *** Aluminiumprofil - anodisiert                                                                                    | 1/1   | s |
|  | --- Polyurethane                                                                 | Polyurethane                                  | Polyurethan-Schaumstoff (PU)                                                                                        | 1/1   | 8 |
|  | *** Basiswand:Betonfertigteil 250 mit Dämmeigenschaften:2496966                  | Betonfertigteil Wand                          | *** Betonfertiateil Wand                                                                                            | 1/1   | 5 |
|  | *** Basiswand:KS 240:2505115                                                     | Kolksgndstein                                 | *** Kalksandsteinziegel / -mauerwerk                                                                                | 1/1   | I |
|  | *** Fassade:Alufassade 1000 x 2100 - Spitzprofile:2497044                        | Glas                                          | *** Glas (Floatalass)                                                                                               | 1/1   | 8 |
|  | *** Basiswand:Betonfertigteil 250 ohne Dämmeigenschaften:2505408                 | Stahlbeton C30/37 2%                          | *** Stahlbeton C30/37 (2% Bewehrung) (A2-<br>konformer generischer Datensatz mit<br>Sicherheitszuschlag)            | 1/1   | 5 |
|  | *** Basiswand:Betonfertigteil 250 Sperrschicht 0:2505420<br>Stahlbeton C30/37.2% |                                               | *** Stahlbeton C30/37 (2% Bewehrung) (A2-<br>konformer generischer Datensatz mit<br>Clark and calibration a laboral | 1/1   | s |

<span id="page-19-2"></span>**Abbildung 16** Automatische Verknüpfung von Subelementen mit Materialbezeichnung

Ein eindeutiger Materialname erleichtert es, Unterelemente zu erkennen und automatisch mit einem entsprechenden Material in der Madaster-Datenbank zu verknüpfen.

#### **IFC-Datei:**

| Slab                   |             |                  |                                                                 |                                             |           |             |          |               |  |  |
|------------------------|-------------|------------------|-----------------------------------------------------------------|---------------------------------------------|-----------|-------------|----------|---------------|--|--|
| Summary                | Location    | Material         | <b>Clashes</b>                                                  | Abhängigkei                                 | Allgemein | Analytische | Tragwerk | $\rightarrow$ |  |  |
|                        | Eigenschaft |                  | Wert                                                            |                                             |           |             |          |               |  |  |
| Model                  |             |                  | Projekt 4 - ein mittleres Haus                                  |                                             |           |             |          |               |  |  |
| Prefix                 |             |                  |                                                                 |                                             |           |             |          |               |  |  |
| Name                   |             |                  |                                                                 | Geschossdecke:STB 200 mit Dämmstoff:2505363 |           |             |          |               |  |  |
| Phase                  |             |                  | Projekt Status                                                  |                                             |           |             |          |               |  |  |
| Type                   |             |                  | Geschossdecke:STB 200 mit Dämmstoff                             |                                             |           |             |          |               |  |  |
| <b>Type Name</b>       |             |                  | Geschossdecke: STB 200 mit Dämmstoff                            |                                             |           |             |          |               |  |  |
| Description            |             |                  |                                                                 |                                             |           |             |          |               |  |  |
| Material Name          |             |                  | Stahlbeton C30/37 2%, Aluminium gen. Abhänggerüst, Polyurethane |                                             |           |             |          |               |  |  |
| Layer                  |             | A-FLOR-____-OTLN |                                                                 |                                             |           |             |          |               |  |  |
| <b>IFC</b> Element     |             | <b>IfcSlab</b>   |                                                                 |                                             |           |             |          |               |  |  |
| <b>Predefined Type</b> |             | <b>FLOOR</b>     |                                                                 |                                             |           |             |          |               |  |  |
| Tag                    |             | 2505363          |                                                                 |                                             |           |             |          |               |  |  |
| GUID                   |             |                  | 0VaGCqhHf1nPCtqs7lDve3                                          |                                             |           |             |          |               |  |  |

<span id="page-20-0"></span>**Abbildung 17** Typenname mehrere Schichten

#### Alternativ:

Verwenden Sie den Namen des (Haupt-)Elements, der als Typenname angegeben ist, und setzen Sie ein entsprechendes "Produkt" auf Madaster das die Materialinformationen verschiedener Schichten enthält.

#### **Madaster-Plattform:**

Datenbank Benutzer Geteilt mit Datenbankeigenschaften bearbeiten  $\mathscr{J}$  Datenbank löschen  $\bar{\mathbb{D}}$  Material hinzufügen  $\oplus$  Produkt hinzufügen  $\oplus$ 

<span id="page-20-1"></span>**Abbildung 18** Eigenes Produkt anlegen

#### **2.6.7 Eigenes Produkt auf Madaster anlegen**

Fügen Sie ein Produkt in der "eigenen" Datenbank des Kontos hinzu, das die verschiedenen Materialien der Schichten enthält. Durch die Gleichsetzung der Suchkriterien mit dem Typennamen des Elements kann Madaster die Informationen abgleichen. Achten Sie darauf, den Haken unten zu setzen damit das Suchkriterium auf den Typennamen angewandt wird, statt dem Materialnamen.

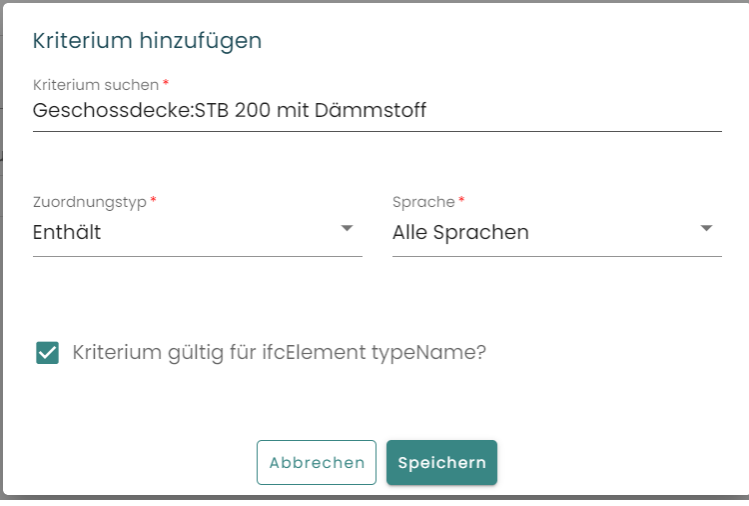

<span id="page-20-2"></span>**Abbildung 19** Kriterium für Produkt hinzufügen

## <span id="page-21-0"></span>**2.7 Bauphase**

Für jedes Element wird die Bauphase mit einer Eigenschaft des Namens "Phase" (Groß-/Kleinschreibung wird beachtet) erkannt.

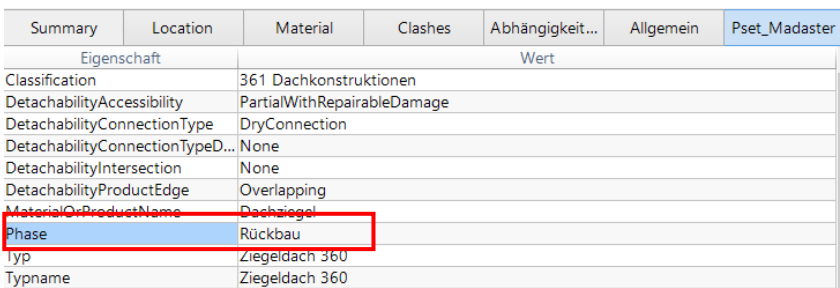

<span id="page-21-2"></span>**Abbildung 20** Beispiel Eigenschaft Phase in Madaster CPset

Die Werte aus diesen Eigenschaften werden dann wie folgt abgeglichen:

- **Rückbau**
- Einbau
	- (alternativ kann "Neu" eingetragen werden)
- **Verbleibend**

Der Abgleich erfolgt für den gesamten Satz/das gesamte Wort und unterscheidet nicht zwischen Großund Kleinschreibung. Wenn kein Abgleich mit den oben genannten Kategorien stattgefunden hat, wird das Element als "Verbleibend" angenommen.

Die Bauphase "aktuell" und "final" werden auf der Grundlage der oben genannten Phase gemäß der Berechnung berechnet:

- Aktuell = Rückbau + Verbleibend
- Finale = Verbleibend + Neu

## <span id="page-21-1"></span>**2.8 Objektnummer ("Objekte splitten"-Funktion)**

Die Funktion "Objekte splitten" (Split Building) in Madaster bietet die Möglichkeit, auf Basis einer vorbereiteten IFC-Datei mit mehreren Gebäuden/Häusern individuelle Ordner und Pässe zu erstellen.

Damit erübrigt es sich, vor der Eintragung in Madaster, IFC-Dateien, die mehrere Gebäude enthalten, in einzelne Dateien aufzuteilen.

Um diese Funktion nutzen zu können, muss pro Objekt in der IFC-Datei (ist flexibel) ein Eigenschaftssatz und ein Name definiert werden, in dem eine individuelle Objektnummer erfasst wird (z.B. A02). Diese müssen als Voreinstellung im Upload definiert werden:

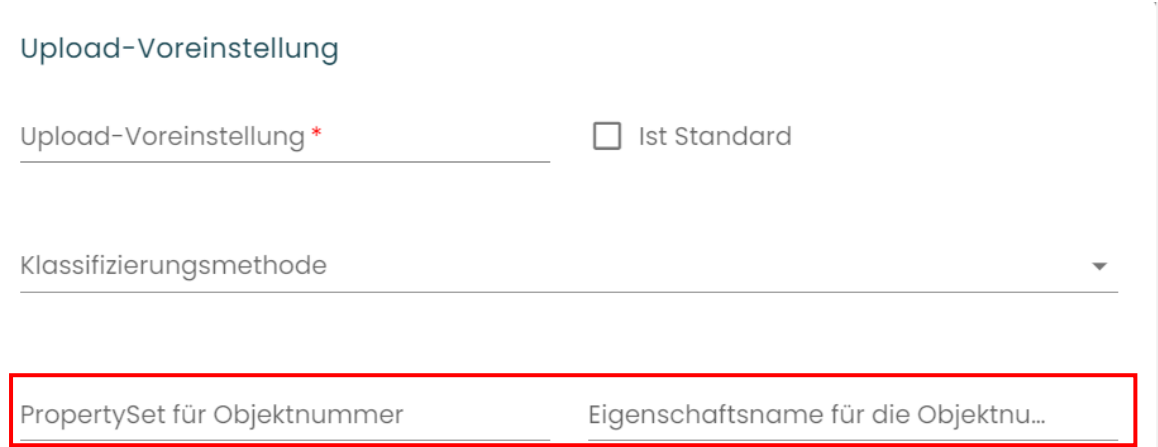

<span id="page-22-0"></span>**Abbildung 21** Eigenschaftssatz und Eigenschaftsname für Objektnummer definieren

Es ist auch möglich, einem einzelnen IFC-Element mehrere Objektnummern (durch ein Komma getrennt) zuzuweisen. Beispiel: A02, A03, A04, A05. Basierend auf der Anzahl der Objektnummern wird das Madaster-System sie proportional in Prozent zuweisen. In der Abbildung unten befindet sich ein IFC-Element, dem zwei Objektnummern zugeordnet wurden, sodass diese Objektnummern in Madaster mit "(50%)" versehen sind.

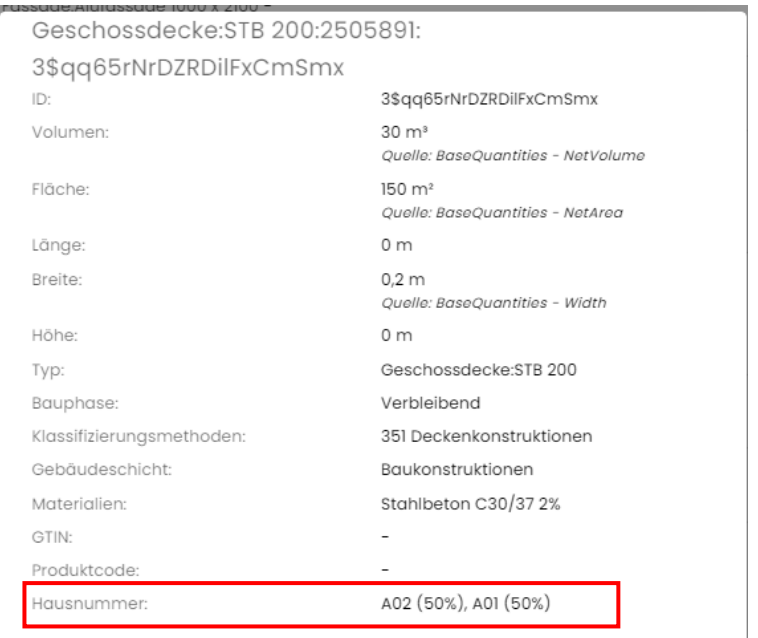

<span id="page-22-1"></span>**Abbildung 22** Beispiel: ein Bauteil in zwei Objektnummern geteilt

Es ist außerdem möglich, ein Element zu unterschiedlichen Prozentsätzen pro Objektnummer in Madaster abzulesen (z.B. ein IFC-Element zu 70% in A02 und 30% in A01 einzuteilen)

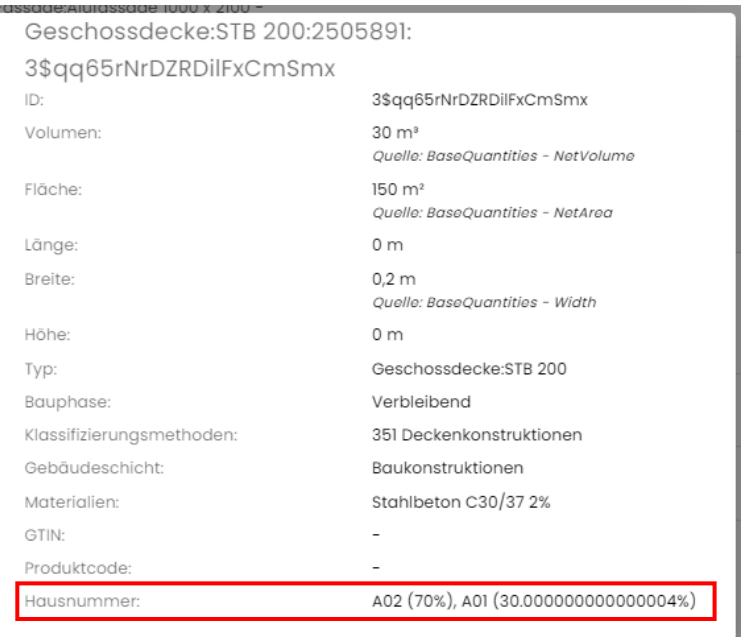

<span id="page-23-0"></span>**Abbildung 23** Element zu einem ungleichen Verhältnis für unterschiedliche Objektnummern aufteilen

Hierfür muss ein Element im Erweitert-Tab ausgewählt werden und auf das Stift-Symbol in der unteren Leiste geklickt werden.

|                                   |  |  |                      |              |              | *** Stahlbeton C30/37 (2%)                                                    |     |  |
|-----------------------------------|--|--|----------------------|--------------|--------------|-------------------------------------------------------------------------------|-----|--|
| *** Geschossdecke:STB 200:2505891 |  |  | Stahlbeton C30/37 2% |              |              | Bewehrung) (A2-konformer<br>generischer Datensatz mit<br>Sicherheitszuschlag) | 1/1 |  |
|                                   |  |  |                      |              |              | Stahlbeton C30/37 (2%                                                         |     |  |
| Abwählen (1)                      |  |  |                      | Einschließen | Ausschließen | ewehrung) (A2-konformer<br>enerischer Datensatz mit<br>icherheitszuschlag)    |     |  |

<span id="page-23-1"></span>**Abbildung 24** Erweitert-Tab Element auswählen und bearbeiten

Dann muss der Schalter für Objektnummern bearbeiten aktiviert werden.

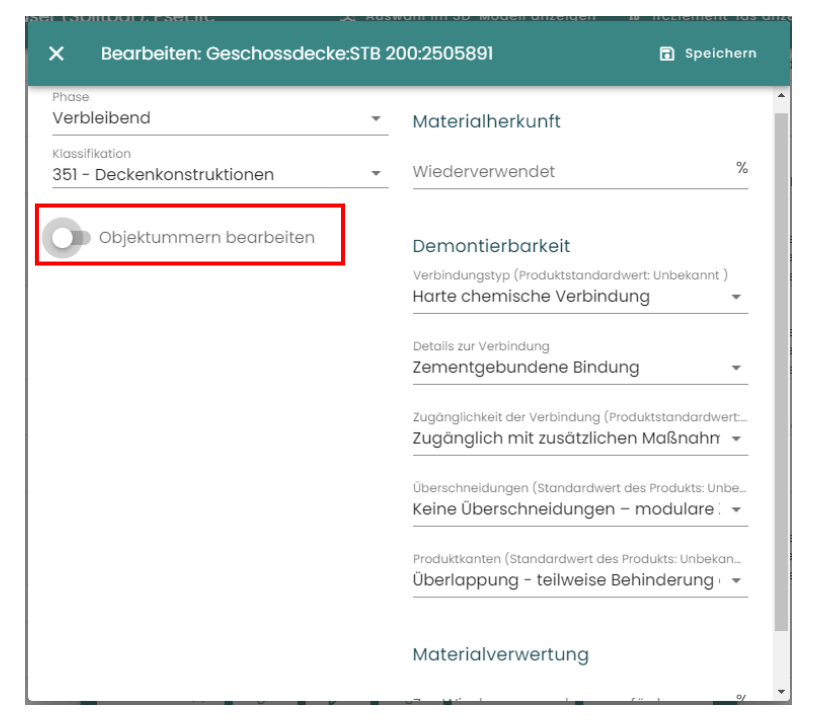

**Abbildung 25** Objektnummern bearbeiten

<span id="page-23-2"></span>So kann das Element beliebig in unterschiedliche Objektnummern eingeteilt werden.

## <span id="page-24-0"></span>**3. AUTOMATISCHE ZUORDNUNG VON ELEMENTEN ÜBER SUCHKRITERIEN**

Wenn die Materialien pro Element angegeben werden, werden sie beim Hochladen der Daten in Madaster automatisch anhand von Materialien und Produkten validiert, die in der/den ausgewählten Madaster-Datenbank(en) enthalten sind. Diese finden Sie in der Madaster Navigationsleiste (linkes vertikales Menü) unter 'Datenbanken & Lieferanten'. Falls vorhanden, können in diesem Importprozess auch eigene/kontospezifische Datenbanken ausgewählt werden. Jedes Material und/oder Produkt kann mit Suchkriterien pro Sprache versehen werden:

| $\equiv$ <b>M</b> Akustikputz<br>$\uparrow \hspace*{0.2cm} \circ \hspace*{0.2cm} \mid \uparrow \hspace*{0.2cm} \circ \hspace*{0.2cm}$ |                          |                    |                   |      |  |  |  |  |  |  |
|----------------------------------------------------------------------------------------------------|--------------------------|--------------------|-------------------|------|--|--|--|--|--|--|
| Startseite / EPEA / EPEA Generic / Produktinformationen                                                                               |                          |                    |                   |      |  |  |  |  |  |  |
| Produktinformationen<br>Zirkularität<br>Suchkriterium<br>Umwelt<br>Dossier                                                            | Finanziell               |                    |                   |      |  |  |  |  |  |  |
| Nach Sprache filtern                                                                                                    |                          |                    |                   | $\;$ |  |  |  |  |  |  |
| Kriterium suchen                                                                                                    | Zuordnungstyp $\uparrow$ | Sprache $\uparrow$ | Nur definiert für | C    |  |  |  |  |  |  |
| acrylestrich                                                                                                    | Enthält                  | Deutsch            |                   |      |  |  |  |  |  |  |
| akustik-spritzlack                                                                                                    | Enthält                  | Deutsch            |                   |      |  |  |  |  |  |  |
| akustiklack                                                                                                    | Enthält                  | Deutsch            |                   |      |  |  |  |  |  |  |
| akustische spritzlackierung                                                                                                    | Enthält                  | Deutsch            |                   |      |  |  |  |  |  |  |
| akustisches spray                                                                                                    | Enthält                  | Deutsch            |                   |      |  |  |  |  |  |  |
| schallschutzlack                                                                                                    | Enthält                  | Deutsch            |                   |      |  |  |  |  |  |  |
| schallschutzspray                                                                                                    | Enthält                  | Deutsch            |                   |      |  |  |  |  |  |  |
| schallschutzspritzlack                                                                                                    | Enthält                  | Deutsch            |                   |      |  |  |  |  |  |  |
| spritzlackierung schallschutz                                                                                                    | Enthält                  | Deutsch            |                   |      |  |  |  |  |  |  |
| spritzlackierung_schallschutz                                                                                                    | Enthält                  | Deutsch            |                   |      |  |  |  |  |  |  |
| spritzlackierung-schallschutz                                                                                                    | Enthält                  | Deutsch            |                   |      |  |  |  |  |  |  |
| acoustic spray                                                                                                    | Enthält                  | Englisch           |                   |      |  |  |  |  |  |  |
| acoustical spray                                                                                                    | Enthält                  | Englisch           |                   |      |  |  |  |  |  |  |
| paint_acoustic                                                                                                    | Enthält                  | Englisch           |                   |      |  |  |  |  |  |  |

<span id="page-24-1"></span>**Abbildung 26** Suchkriterien von Material in Madaster (Beispiel)

Beim Importieren einer IFC-Datei werden die Materialien jedes Elements anhand dieser Suchkriterien validiert. Dabei wird geprüft, ob das Material eines Elements mit einem der Suchkriterien auf Produkt- /Materialebene in den ausgewählten Sprachen übereinstimmt.

Ein Suchkriterium auf Produkt-/Materialebene kann auf unterschiedliche Weise konfiguriert werden:

- Enthält (Groß-/Kleinschreibung beachtet)
- Enthält (Groß-/Kleinschreibung nicht beachtet)
- Enthält Wort
- Entspricht (Groß- und Kleinschreibung beachtet)
- Entspricht (Groß-/Kleinschreibung nicht beachtet)
- Beginnt mit
- Endet mit

Wenn für ein Element eine Verknüpfung gesucht wird, geht man mit folgender Reihenfolge vor und das Kriterium wird sequenziell ausgeführt, solange keine Übereinstimmung gefunden wird:

- 1- Gegen das **Kriterium "Ist gleich"** (**Groß-/Kleinschreibung beachten**)
- 2- Gegen das **Kriterium "Ist gleich"**
- 3- Gegen den **Start mit** Kriterien
- 4- Gegen das "Enthält Wort" Kriterium
- 5- Gegen das **"Enthält"** Kriterium (**Groß-/Kleinschreibung beachten**) Kriterium
- 6- Gegen das **"Enthält"**
- 7- Am **Ende mit** Kriterien

Wenn mehrere Übereinstimmungen gefunden wurden (in Schritt 2, 3 usw.), wird die längste Übereinstimmung (mit der größten Anzahl von übereinstimmenden Zeichen) verwendet.

Wenn auf einem IFC-Element ohne Dicke mehrere Materialien angegeben sind, werden diese Elemente in Bezug auf die Übereinstimmung übersprungen, da es dann nicht möglich ist, das Element mit einem Material und/oder Produkt in Beziehung zu setzen.

Wenn keine Produkte und/oder Materialien verknüpft sind, können diese manuell mit dem Element in Madaster verknüpft werden (im Reiter "Erweitert"). In diesem Prozessschritt können auch neue Materialien und/oder Produkte geschaffen werden.

## <span id="page-26-0"></span>**4. REVIT**

Die nächsten Schritte erwähnen vier Dateien, nämlich *01\_Revit shared parameter file\_Madaster*, die nicht angepasst werden soll. Bitte wenden Sie sich dazu an Madaster. Die zweite Datei ist *02\_User Defined PropertySet\_Madaster*, um das CPset erfolgreich mit der IFC zu exportieren. Die dritte Datei ist *Revit\_Baugruppenkennzeichen-nach-DIN276*, um die DIN276 Kostengruppen als Klassifizierungscode einzufügen. Die vierte Datei *IFC-Konfiguration - Madaster Export*, dient der richtigen Exporteinstellung ohne Nutzung des "Madaster CPsets". Diese Dateien finden Sie auf unserer [Docs Seite.](https://docs.madaster.com/de/de/)

## <span id="page-26-1"></span>**4.1 EINRICHTEN DER GEMEINSAM GENUTZTEN PARAMETER**

Damit man das CPset in Revit einfügen kann, wird die Datei *01\_Revit shared parameter file\_Madaster* an einem Speicherort abgelegt und als gemeinsam genutzte Parameter bestimmt.

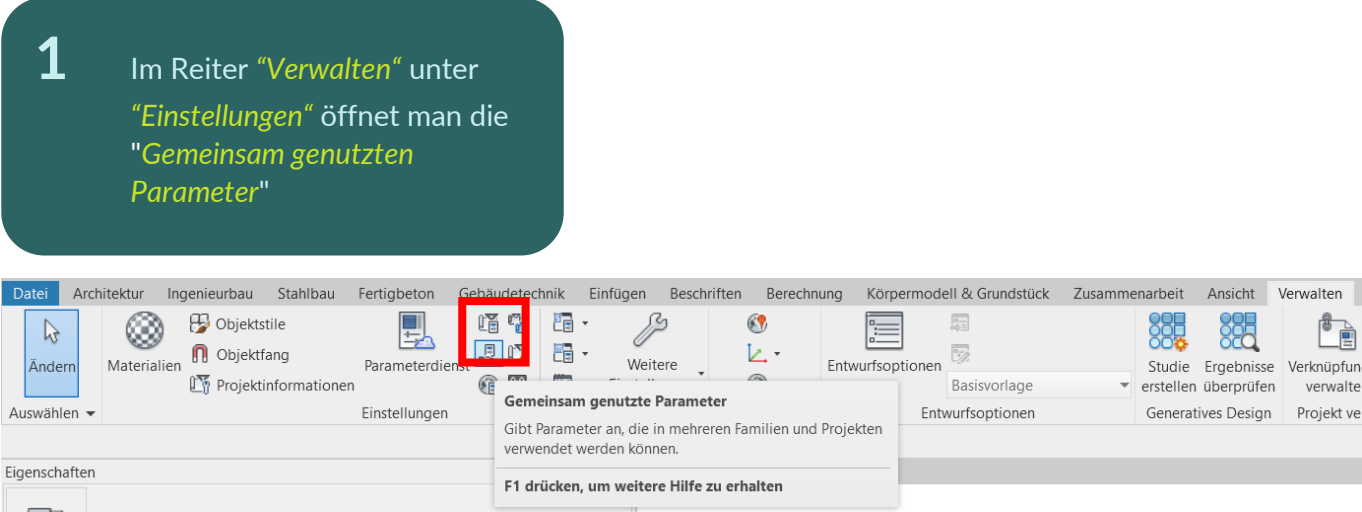

**2** Die "*Gemeinsam genutzte Parameter*" bearbeiten. Klicken Sie auf *"Durchsuchen"*

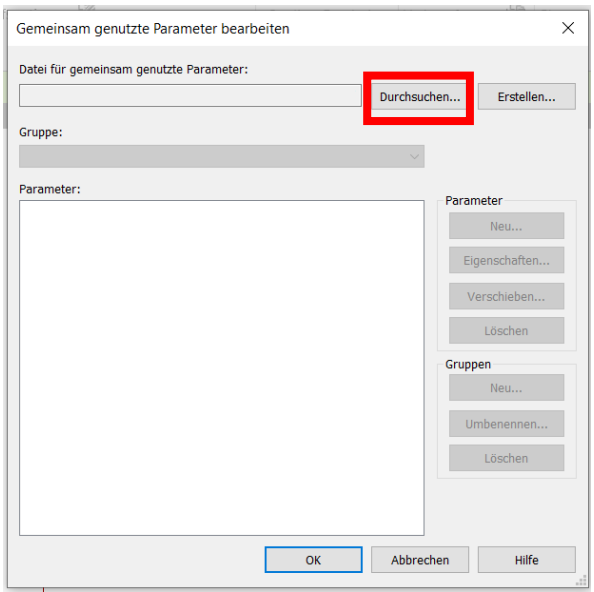

**3** Nun die Datei *01\_Revit shared parameter file\_Madaster* suchen und Öffnen

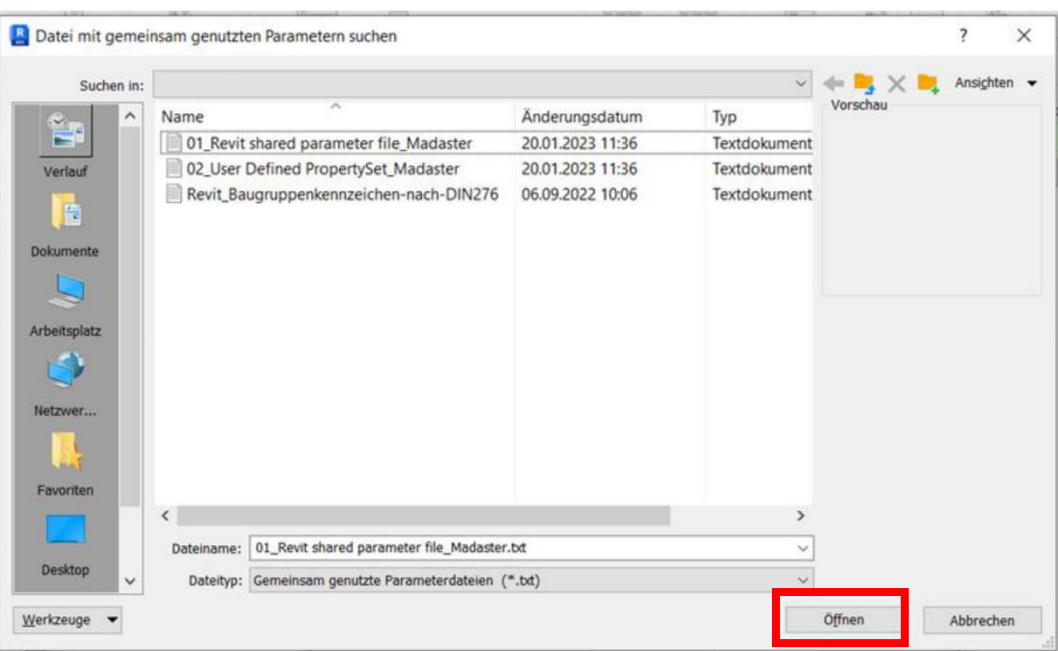

**4** Drücken Sie *OK*

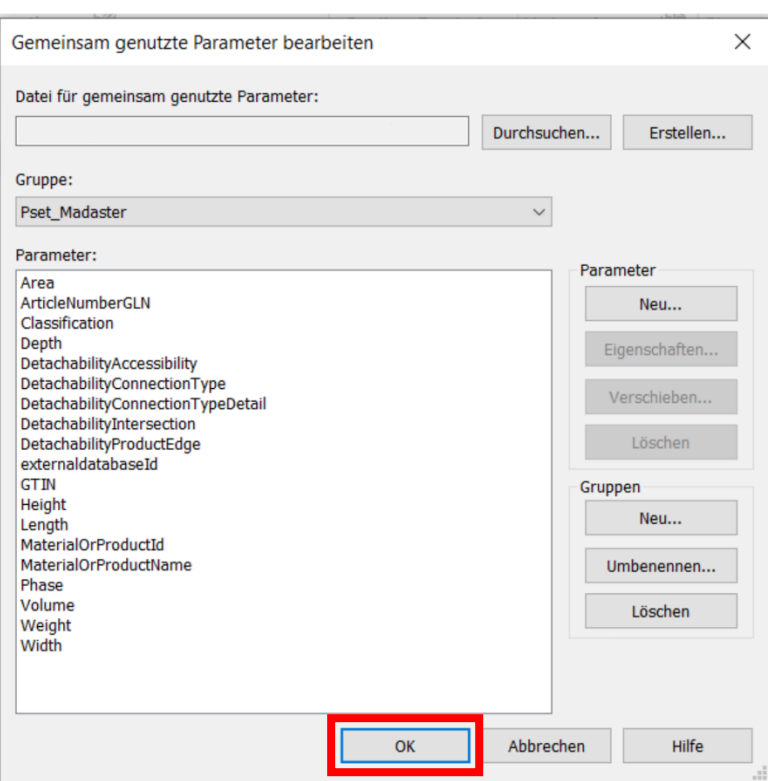

## <span id="page-28-0"></span>**4.2 Importieren des CPsets in die familiäre Umgebung**

Um die Eigenschaften aus dem "Madaster CPset" zu verwenden, werden gemeinsam genutzte Eigenschaften verwendet. Diese gemeinsam genutzten Eigenschaften können wie folgt geladen werden:

**1** Öffnen vom "*Familientypen*"- Menü

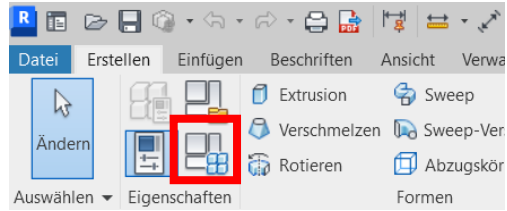

**2** Erstellen eines *neuen Parameters* 

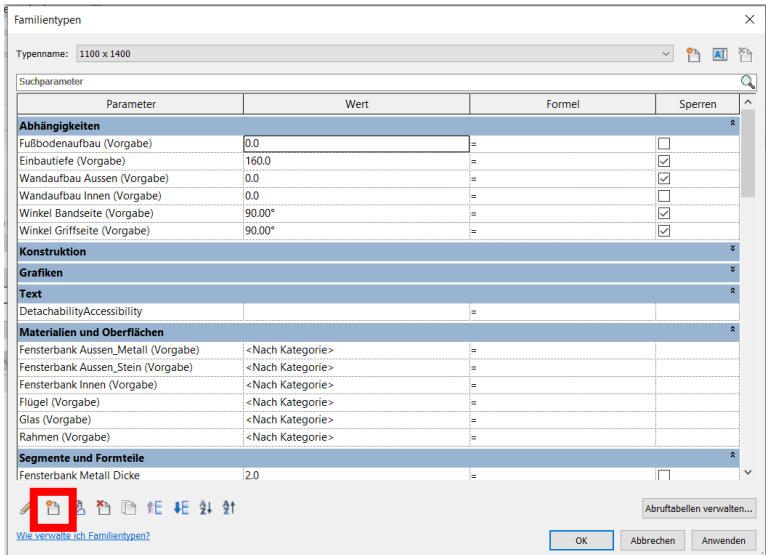

**3** Vergewissern Sie sich, dass die Option gemeinsam genutzter Parameter ausgewählt ist, und drücken Sie die Taste *"Auswählen"*

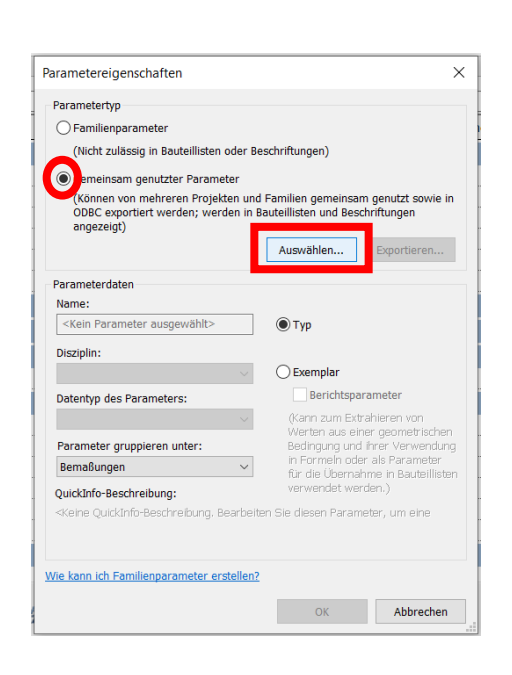

## **4** Wenn folgende

Fehlermeldung angezeigt wird, gehen Sie Schritt 4.0 "Einrichten der Gemeinsam genutzten Parameter" durch. Ansonsten diesen Schritt nicht beachten.

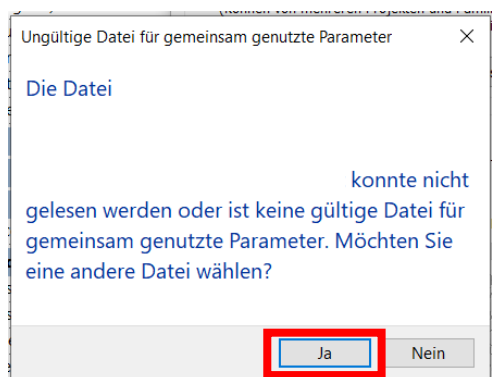

**5** Wählen Sie *den gewünschten Parameter* aus und drücken Sie *OK*

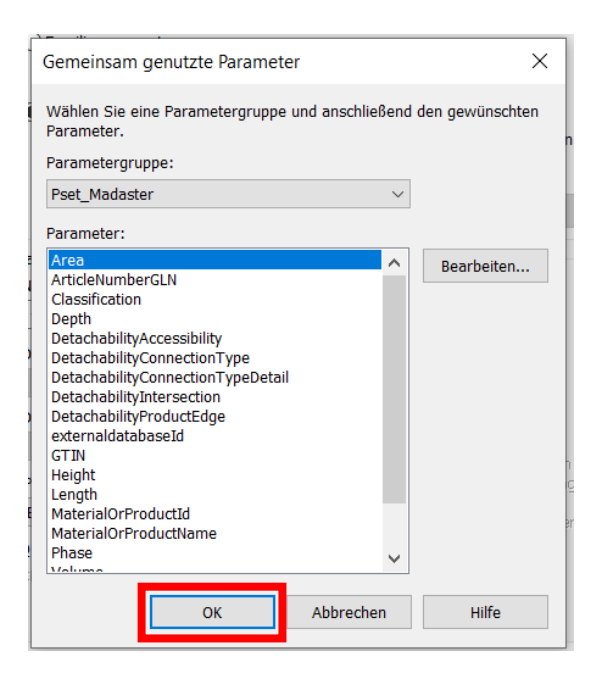

**6** *Name*, *Disziplin* und *Typ oder Parameter* können nicht geändert werden. *Wo der Parameter gruppiert ist,* kann bei Bedarf geändert werden. Drücken Sie anschließend OK.

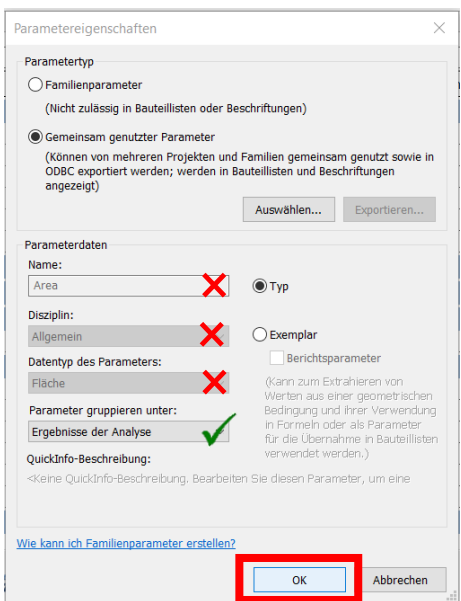

**7** Der ausgewählte Parameter wird nun unter dem ausgewählten Eigenschaftssatz geladen. Der Parameter kann nun *ausgefüllt* werden.

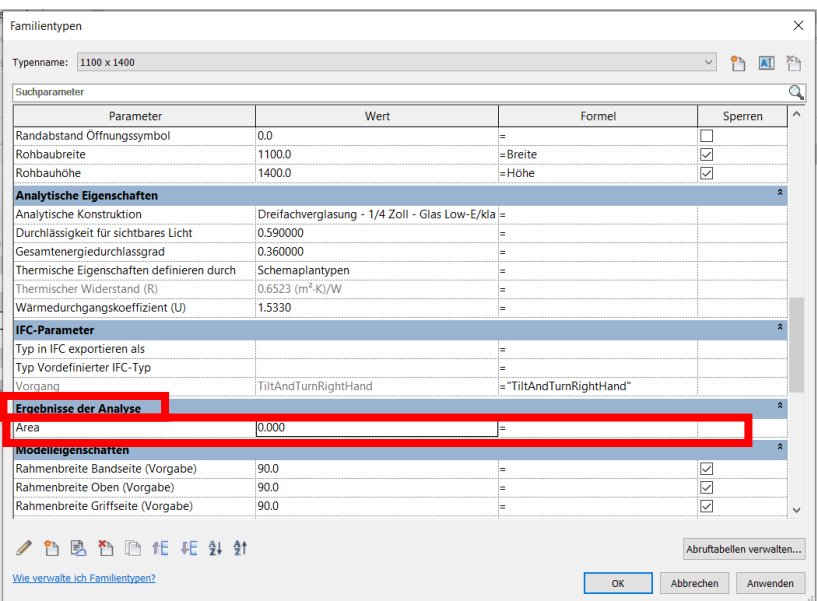

## <span id="page-31-0"></span>**4.3 Importieren des CPsets in die Projekt-Umgebung**

Falls einige Familien nicht bearbeitet werden können (z.B. Systemfamilien wie Wände, Geschossdecken, manche Treppen) können die Parameter als Projektparameter eingefügt werden:

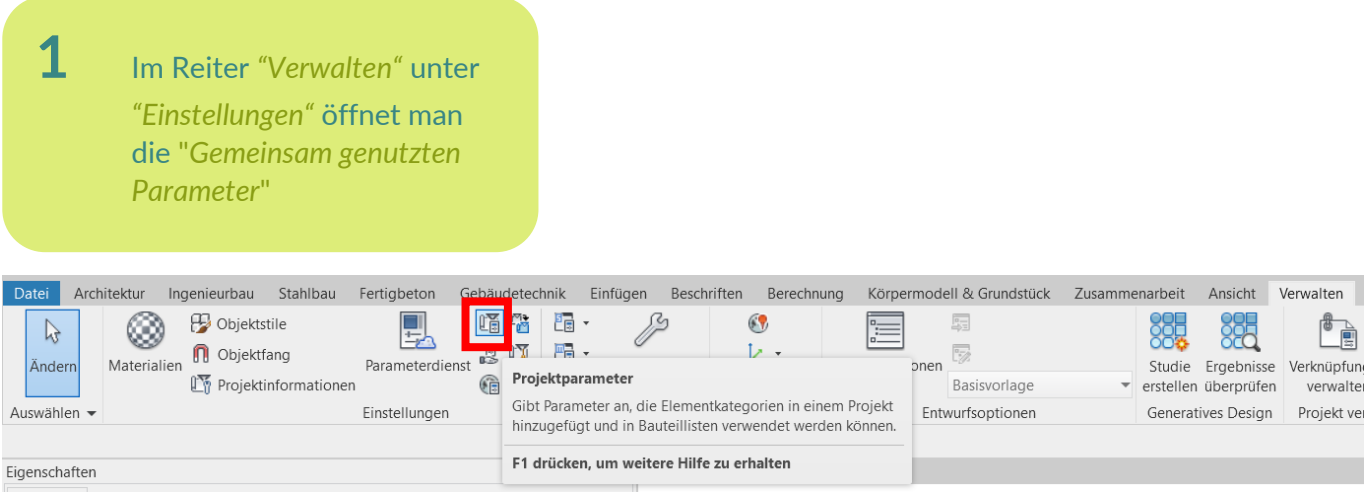

**2** Einen neuen Parameter anlegen

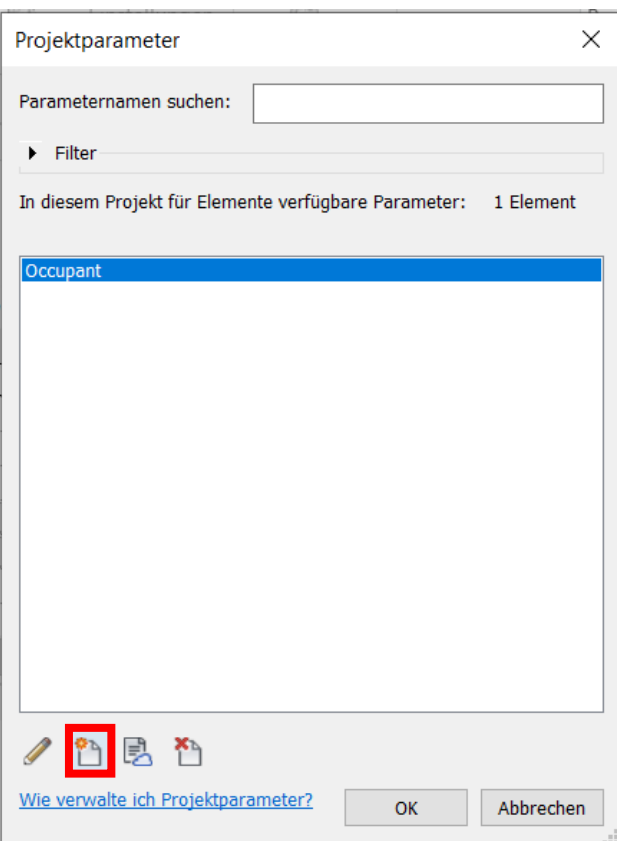

**3** "Gemeinsam genutzter Parameter" auswählen

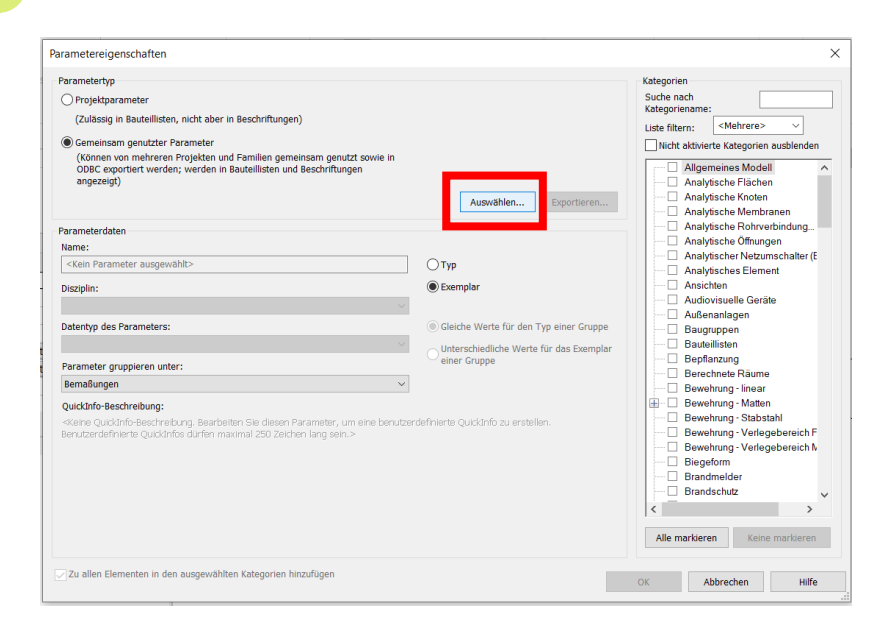

**4** Den/Die gewünschte(n) Parameter auswählen. Drücken Sie auf "OK"

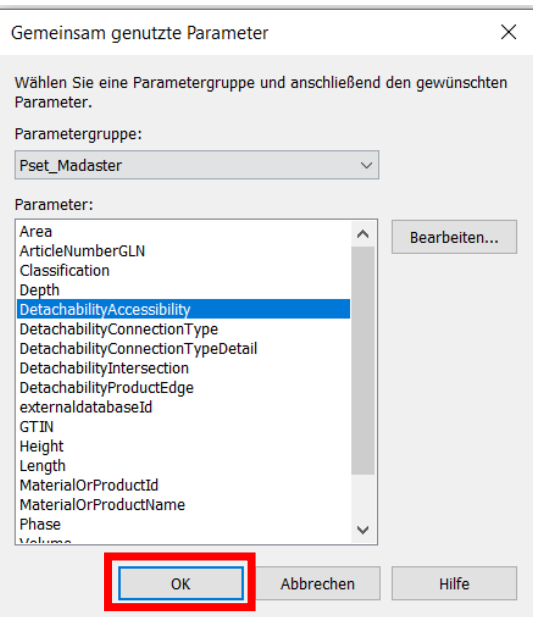

**5** Alle Kategorien markieren, die den Parameter bekommen sollen (im Zweifel alle). Drücken Sie auf "OK"

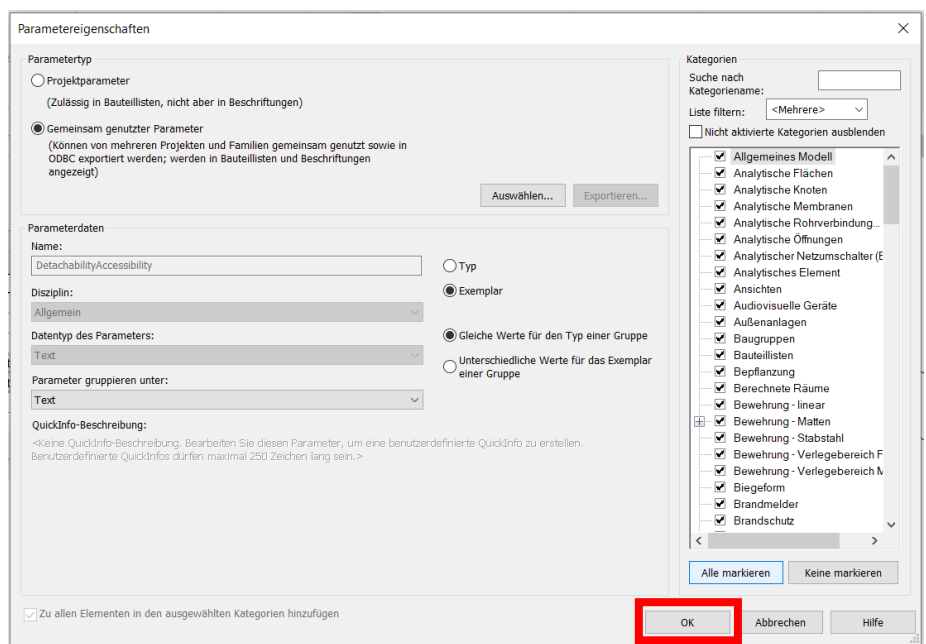

## <span id="page-34-0"></span>**4.4 Hinzufügen von DIN276 Baugruppenkennzeichen in Revit**

Um Ihre Datei für den Madaster-Import geeignet zu machen, finden Sie im Folgenden eine kurze Erklärung, wie Baugruppenkennzeichnung (Klassifizierung nach DIN276) und Materialien zu Elementen hinzugefügt werden. Auch die richtigen Einstellungen für einen IFC-Export werden kurz erläutert. Für weitere Informationen über Revit, BIM-Standards und ILS verweisen wir auf die verfügbaren Handbücher im Internet. Der niederländische Revit-Standard beinhaltet die möglichen Exporteinstellungen für ein IFC, wobei das Revit-Handbuch stark auf die Spezifikation der Informationsübergabe eingeht. Schauen Sie sich vor allem die Teile DIN 276 und Materialien an.

Handbuch im Zusammenhang mit dem ILS : **[Handbuch Revit](https://www.bimloket.nl/documents/ILS_Native_Revit_v1_01_update_2020.pdf)** (v1.01 - Update Mai 2020)

Gehen Sie unter **Verwalten > Weitere Einstellungen > Baugruppenkennzeichnung**, navigieren Sie zur DIN276-Datei, indem Sie durchsuchen und mit OK bestätigen, um sie in Revit zu laden. Wenn Sie ein Element ausgewählt haben, gehen Sie zu **Typ bearbeiten** und klicken Sie in die Eigenschaft **Baugruppenkennzeichnung** und geben Sie die entsprechende DIN276-Kodierung ein.

Speichern Sie sich die Datei *Revit\_Baugruppenkennzeichen-nach-DIN276* an demselben Speicherort wie Ihre BIM Datei, damit Sie sie für die Baugruppenkennzeichen auswählen können.

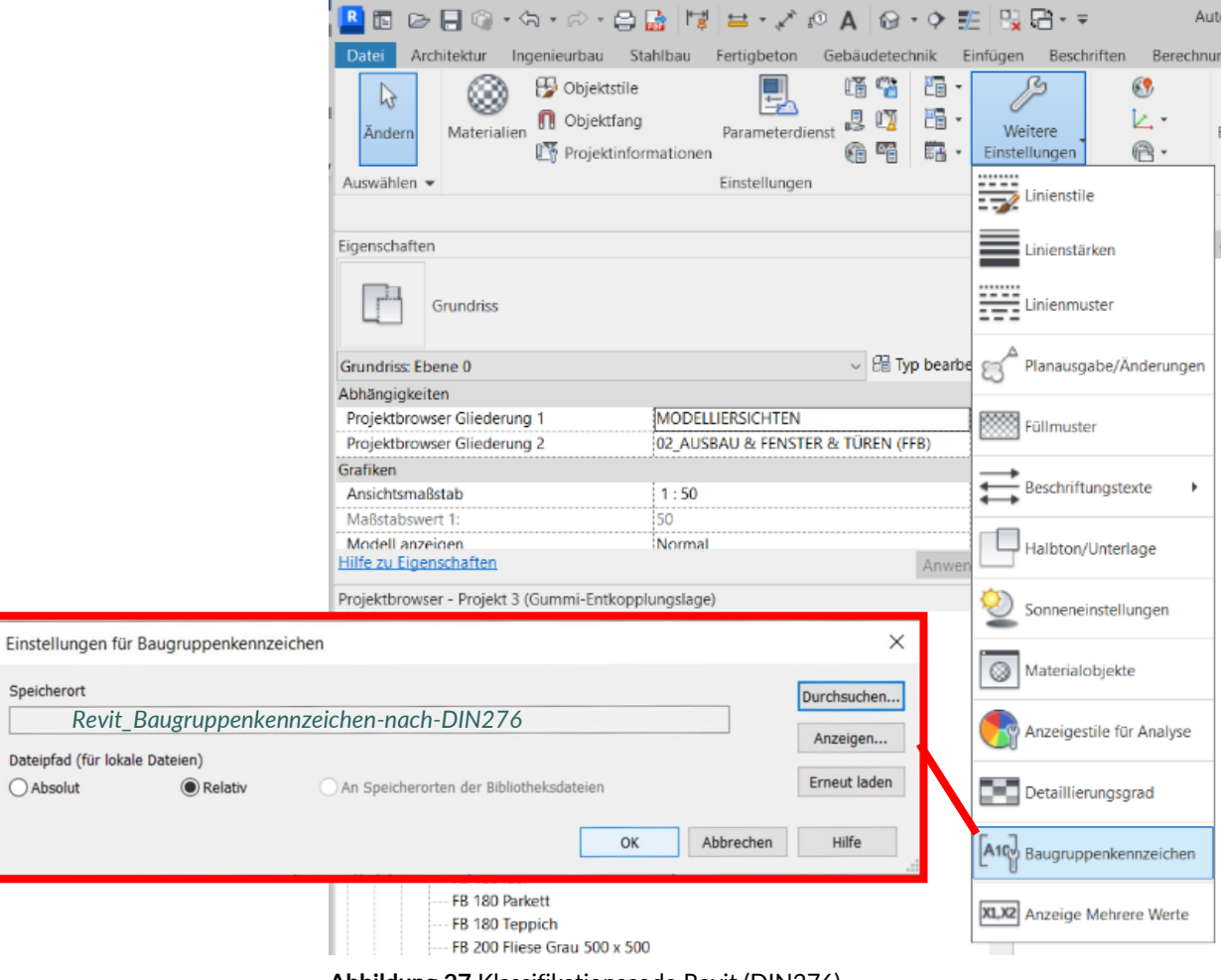

<span id="page-34-1"></span>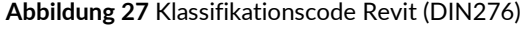

Dann ist es möglich, für jeden Typ die Baugruppenkennzeichen aus einer Liste auszuwählen. Klicken Sie dazu auf den Block mit "..." rechts in der "Baugruppenkennzeichen" Zeile und wählen Sie den korrekten DIN276-Code aus.

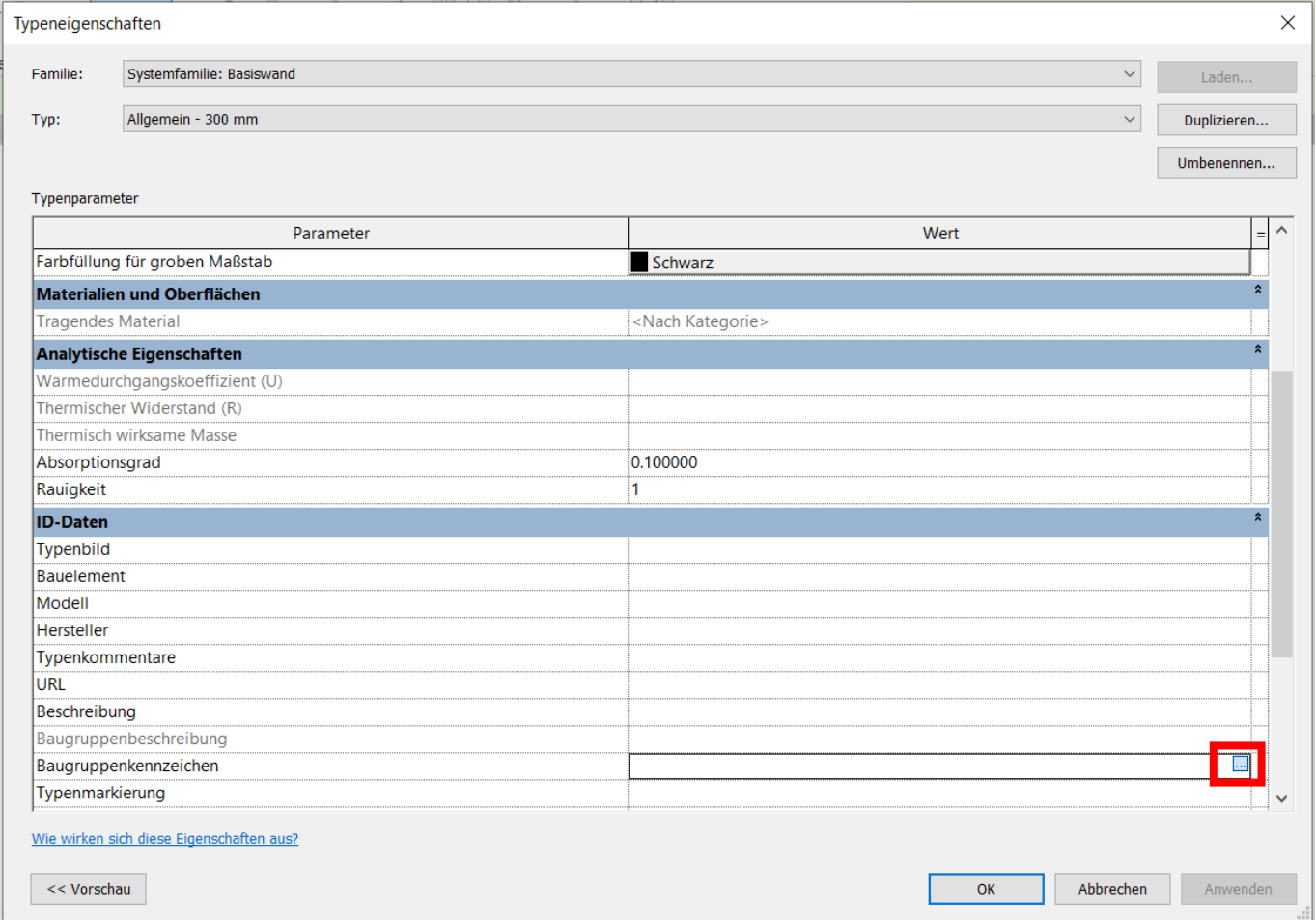

<span id="page-35-0"></span>**Abbildung 28** Baugruppenkennzeichen für einen Typ eintragen

## <span id="page-36-0"></span>**4.5 IFC-Export Revit: gespeicherte IFC Konfiguration (ohne "Madaster CPset")**

Beim IFC-Export können die IFC-Exporteinstellungen über *Einrichtung ändern* angepasst werden.

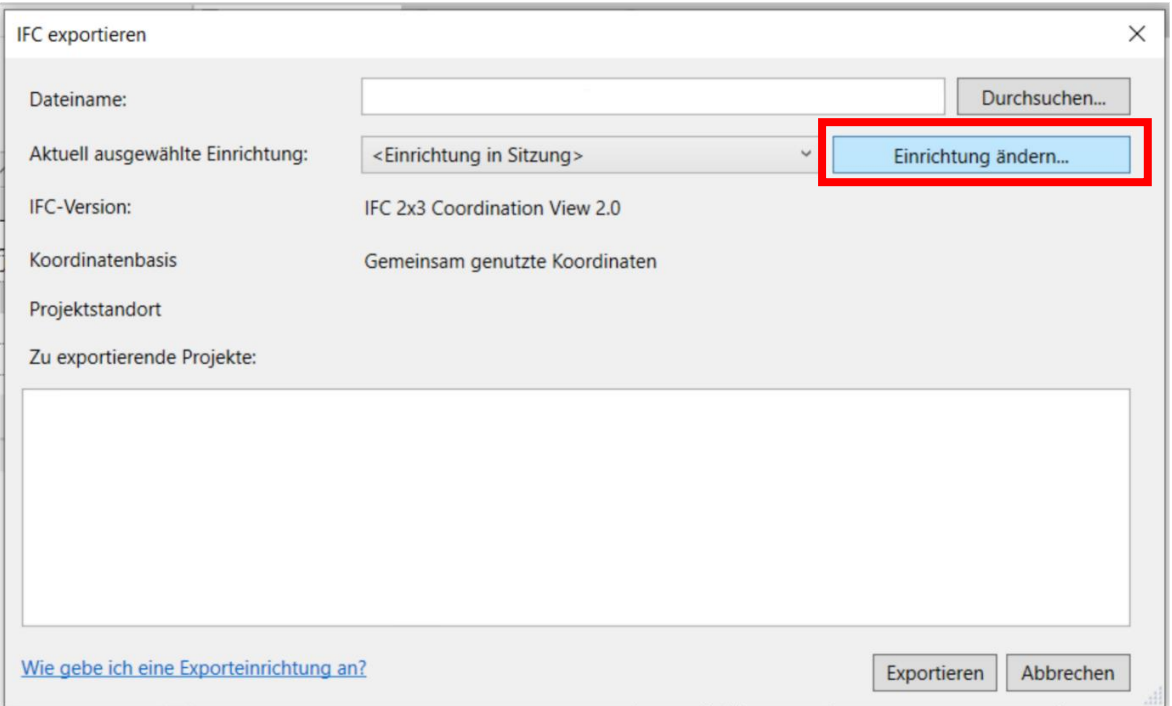

<span id="page-36-1"></span>**Abbildung 29** Exporteinstellungen Revit

Auf der linken Seite sind abgespeicherte Exporteinstellungen bzw. Einrichtungen. An dieser Stelle kann über den Knopf "Einstellungen importieren" die Datei *IFC-Konfiguration - Madaster Export* importiert werden. Die Datei kann über [Docs Seite](https://docs.madaster.com/de/de/) heruntergeladen werden.

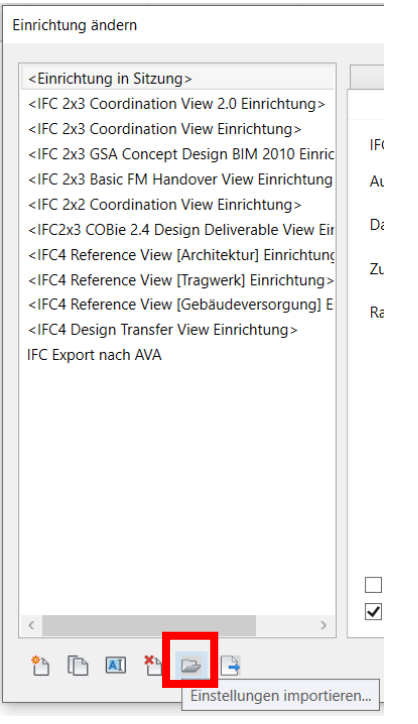

Es ist zu beachten, dass diese Einstellung **ohne** die Verwendung des Madaster CPsets ist. Wenn dieses CPset genutzt werden soll, beachten Sie die manuelle Einrichtung nach dem nächsten Abschnitt 4.6.

## <span id="page-37-0"></span>**4.6 IFC-Export Revit: manuelles Einrichten von "IFC-Export"**

Hier ist es wichtig, dass für den Export die "*Revit-Eigenschaftssätze exportieren", "IFC-Common-Property-Set*" und "*Basismengen"* beim Exportieren der IFC-Datei berücksichtigt werden.

Darüber hinaus muss ein Eigenschaftssatz geladen werden, nachdem das Häkchen bei "Benutzerdefinierte Eigenschaftssätze exportieren" gesetzt wurde. Hier muss der von Madaster zur Verfügung gestellte Eigenschaftssatz verwendet werden.

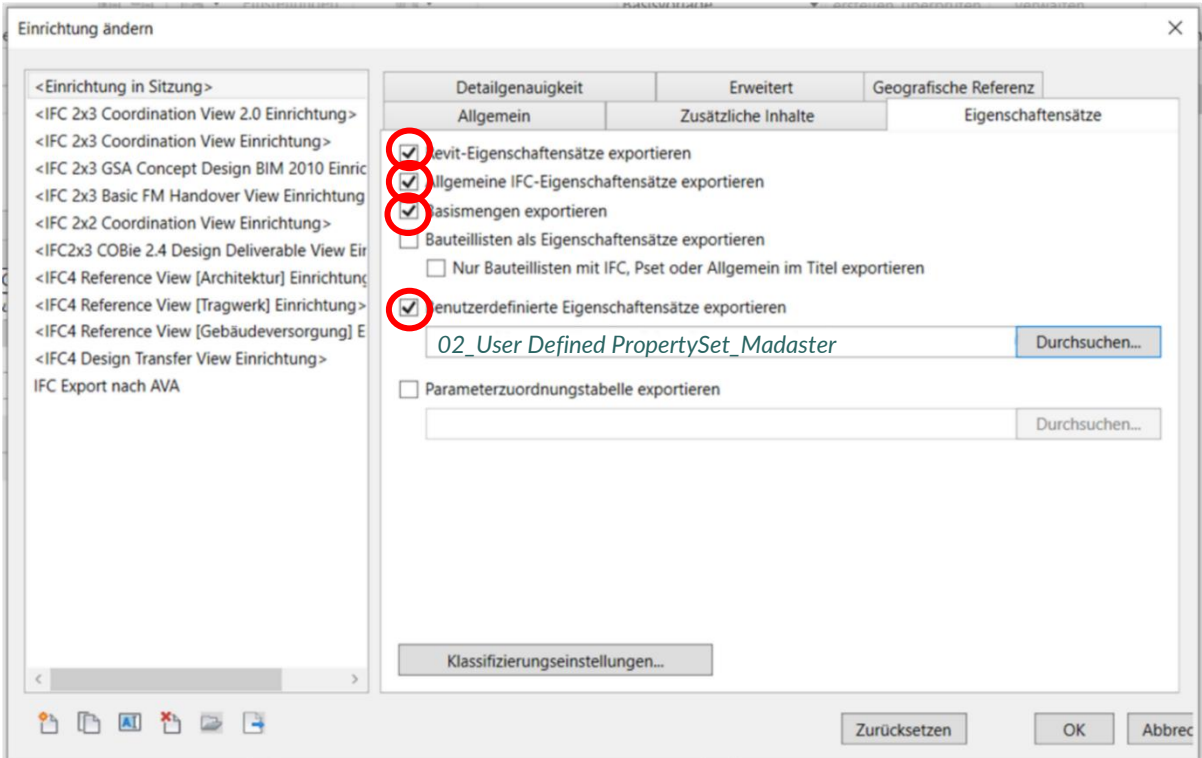

<span id="page-37-1"></span>**Abbildung 30** Exporteinstellungen Eigenschaftssätze Revit

Außerdem ist unter "Allgemein" zu beachten, "IFC Design Transfer View" (bitte NICHT "IFC Reference View" einzustellen.

<span id="page-37-2"></span>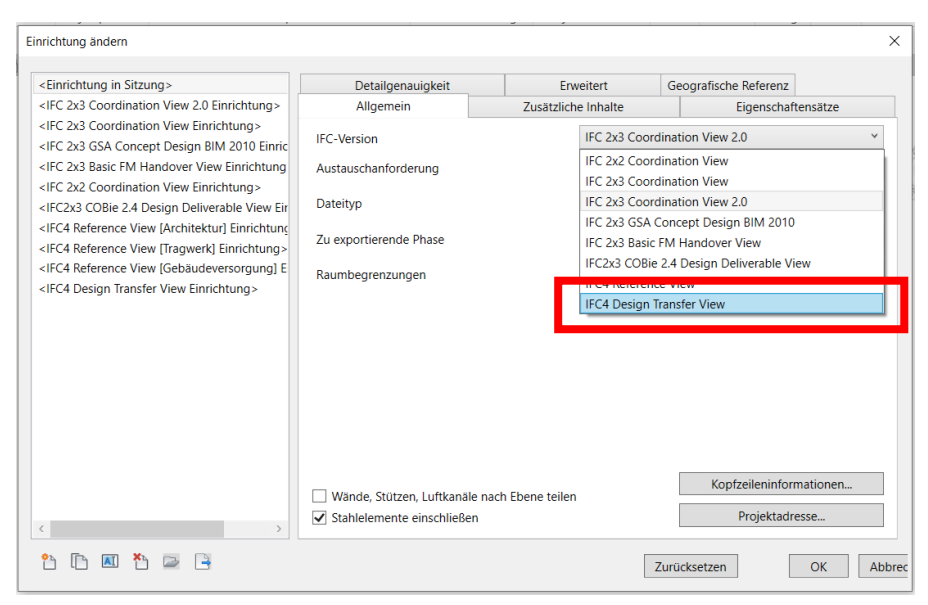

**Abbildung 31** Exporteinstellungen Allgemein Revit

## <span id="page-38-0"></span>**5. ARCHICAD**

Für die nächsten Schritte wird eine Datei benötigt, nämlich die Eigenschaft *01\_Archicad propertyfile\_Madaster*, die bei Bedarf noch geändert werden kann. Bitte wenden Sie sich dazu an Madaster. Diese Dateien finden Sie auf [Docs Seite.](https://docs.madaster.com/de/de/)

### <span id="page-38-1"></span>**5.1 Importieren des CPsets in Archicad**

Um die Eigenschaften aus dem "Madaster CPset" zu nutzen, wird im Property Manager ein CPset verwendet. Diese Eigenschaften können wie folgt geladen werden:

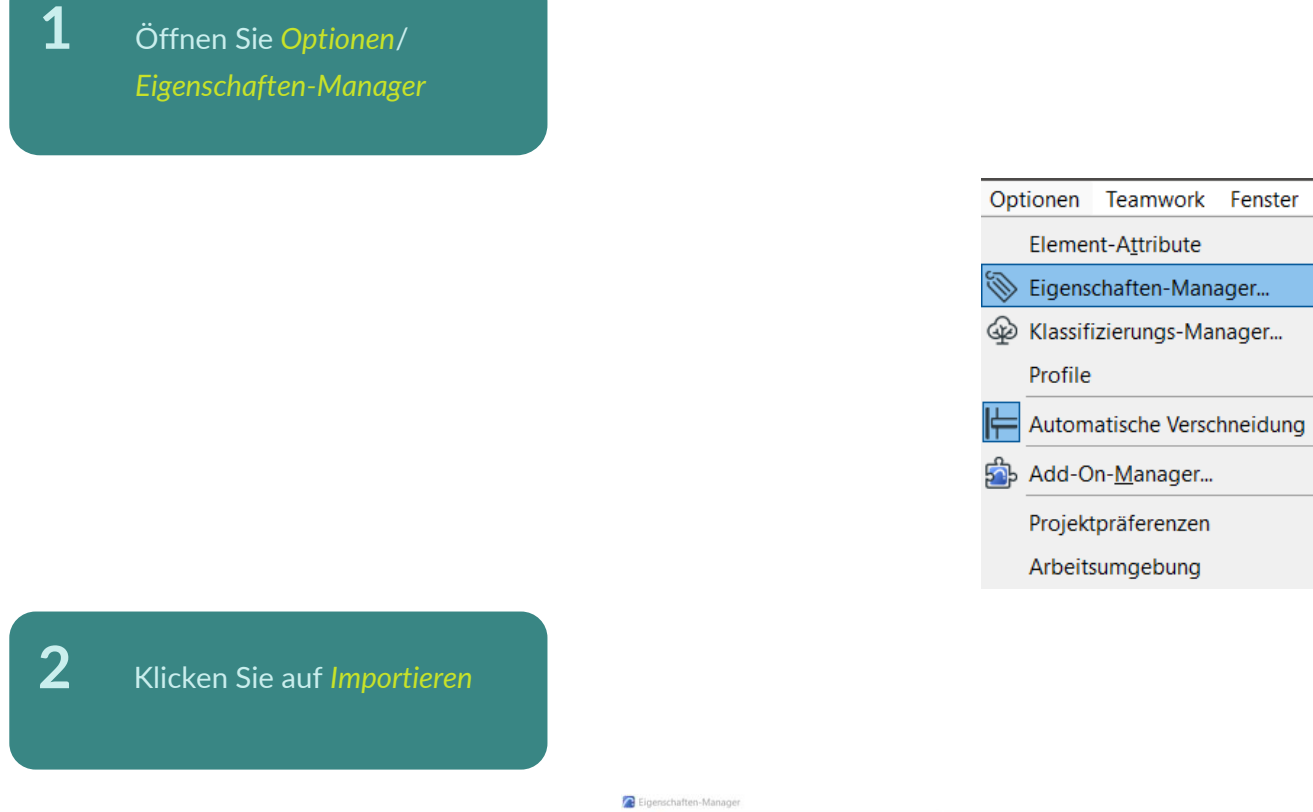

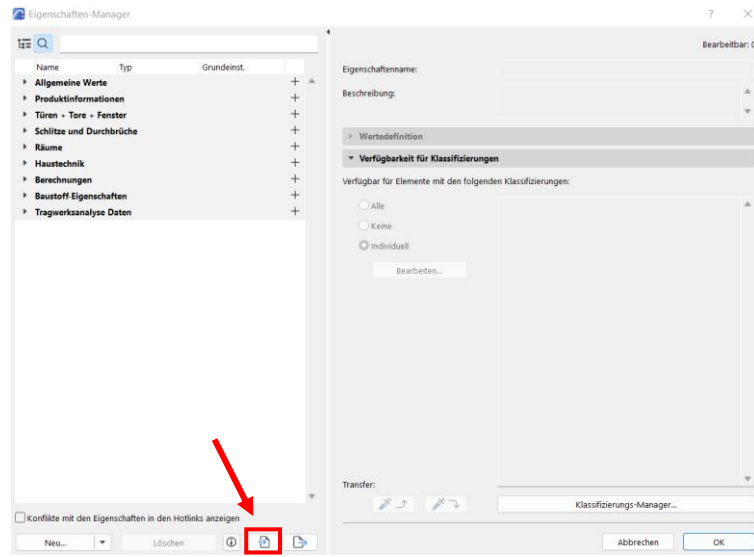

Ensca

 $\overline{\phantom{a}}$ 

þ

þ

þ

 $\mathbf{I}$ 

**3** Wählen Sie die 01\_Archicad propertyfile\_Madaster (xml) aus und drücken Sie *Öffnen*

### ame.<br>The Pset\_Madaster<br>The ARCHICAD Klass

4 Das "CPset\_Madaster" kann ab jetzt *Klassifikationen zugeordnet* werden. Dies wird im Folgenden erklärt.

## **5** Sie können das

"CPset\_Madaster" keinen Klassifikationen, *allen* zur Verfügung stehenden *Klassifikationen* zuordnen, oder *individuelle Einstellungen* tätigen.

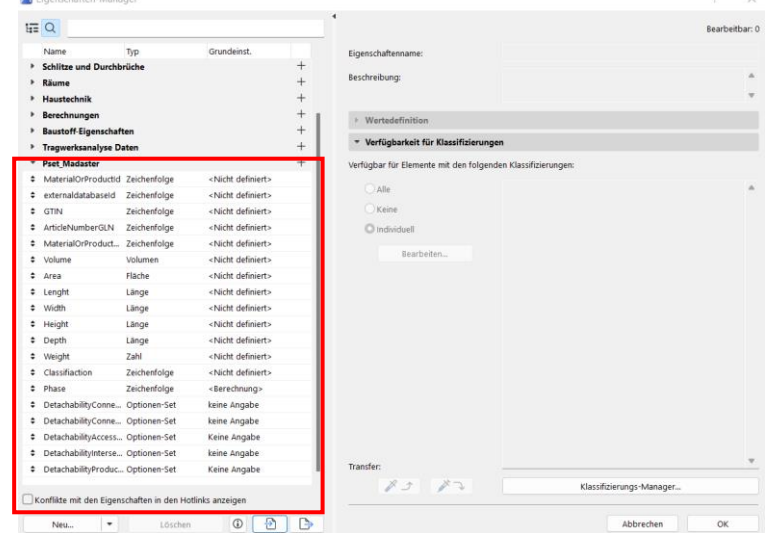

**6** Sollen die Eigenschaften *(CPset\_Madaster)* individuell verschiedenen Klassifizierungen und Untergruppen zugewiesen werden, klicken Sie auf *Individuell und Bearbeiten.*

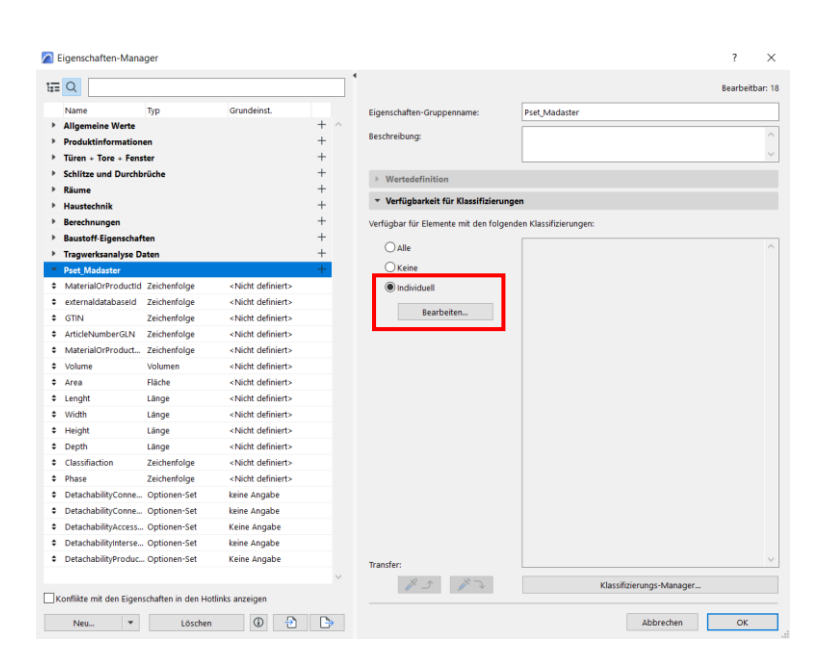

**7** Im Anschluss öffnet sich das unten gezeigte Fenster, in dem Sie auswählen können, welchen *Klassifikationen* Sie das "CPset\_Madaster" *zuordnen* wollen.

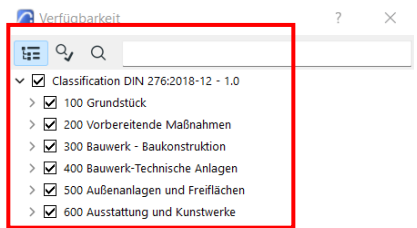

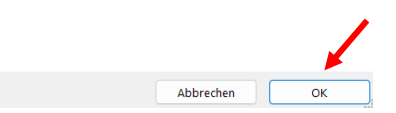

8 Mit der Bestätigung auf OK werden im Anschluss alle von Ihnen *ausgewählten Klassifikationsgruppen* rechts angezeigt.

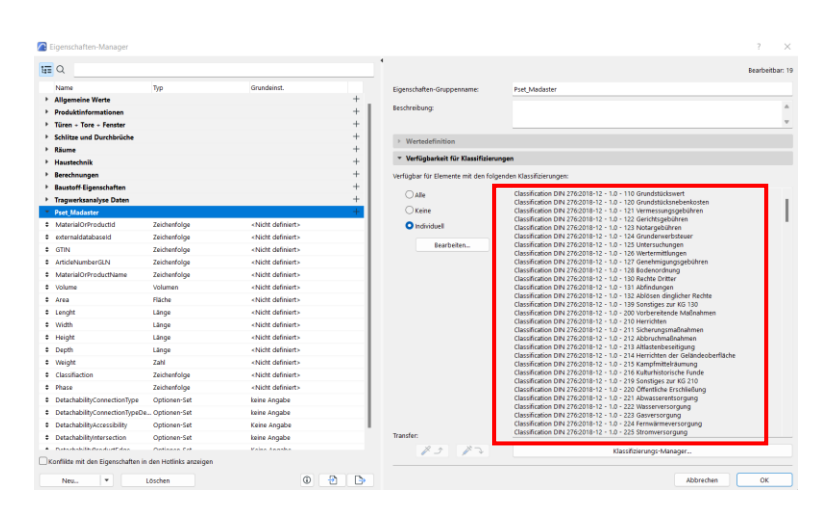

## <span id="page-41-0"></span>**5.2 Beispiel: individuelle Einstellungen für die Wand-Auswahl**

Im Folgenden wird erklärt, wie den einzelnen Elementen das C*Pset\_Madaster* zugeordnet wird.

**1** Markieren Sie das zu definierende Element und klicken Sie auf *individuelle Eigenschaften*. *Interoperabilität*

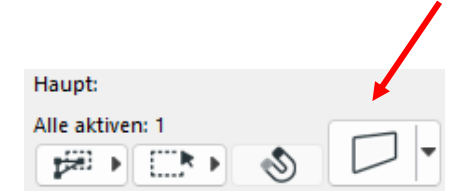

**2** Es öffnet sich ein Fenster zu den Einstellungen für die Wand-Auswahl. Bei *Klassifizierungen und Eigenschaften* erscheint das *"CPset\_Madaster"*. Hier muss darauf geachtet werden, dass wirklich die Eigenschaften auch den richtigen Klassifikationen zugewiesen wurden und die richtige Klassifikation hier angeklickt wurde.

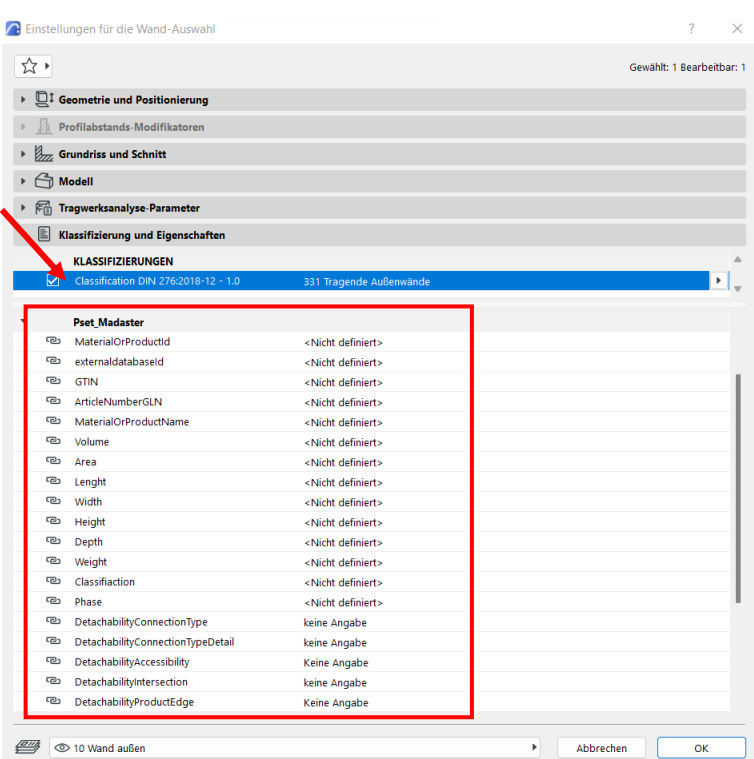

Im Folgenden wird gezeigt, wie für das ausgewählte Element (in diesem Fall eine Wand) der Demontierbarkeitsindex ausgewählt wird.

**1** Die erste Kategorie des *Demontierbarkeitsindexes wird ausgewählt* (DetachabilityConnectionT ype) und rechts in der Spalte auf den Pfeil geklickt. Es erscheint eine Auswahl an Möglichkeiten. Dies wird für alle weiteren Kategorien wiederholt.

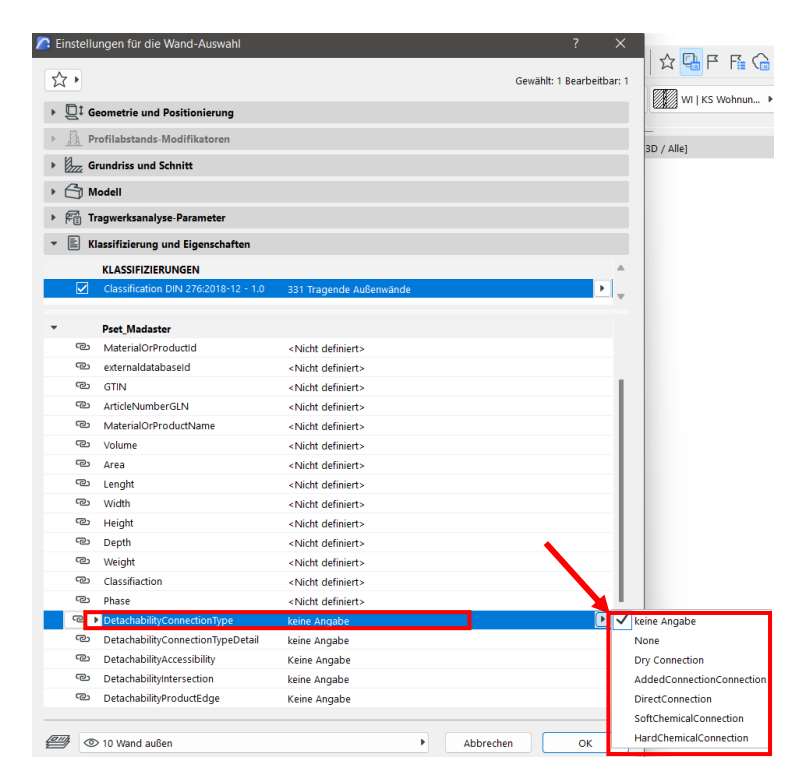

Achtung: Die Kategorie *DetachabilityConnectionTypeDetail* ist abhängig von der vorangegangen Kategorie *DetachabilityConnectionType*. Dementsprechend stehen bei *DetachabilityConnectionTypeDetail* nur die Möglichkeiten zur Auswahl, die nach der Reihenfolge kommend zu der vorher ausgewählten Möglichkeit bei *DetachabilityConnectionType* passen. Genauere Informationen können im Abschnitt 2.2 Demontierbarkeit dieser Anleitung nachgeschlagen werden. Hier ist auch die Tabelle für genaue Zuordnung zu finden.

2 Sobald alle Kategorien des Demontierbarkeitsindexes richtig ausgefüllt sind, kann die Plattform den *Demontierbarkeitsindex auslesen* und auf der Plattform abbilden.

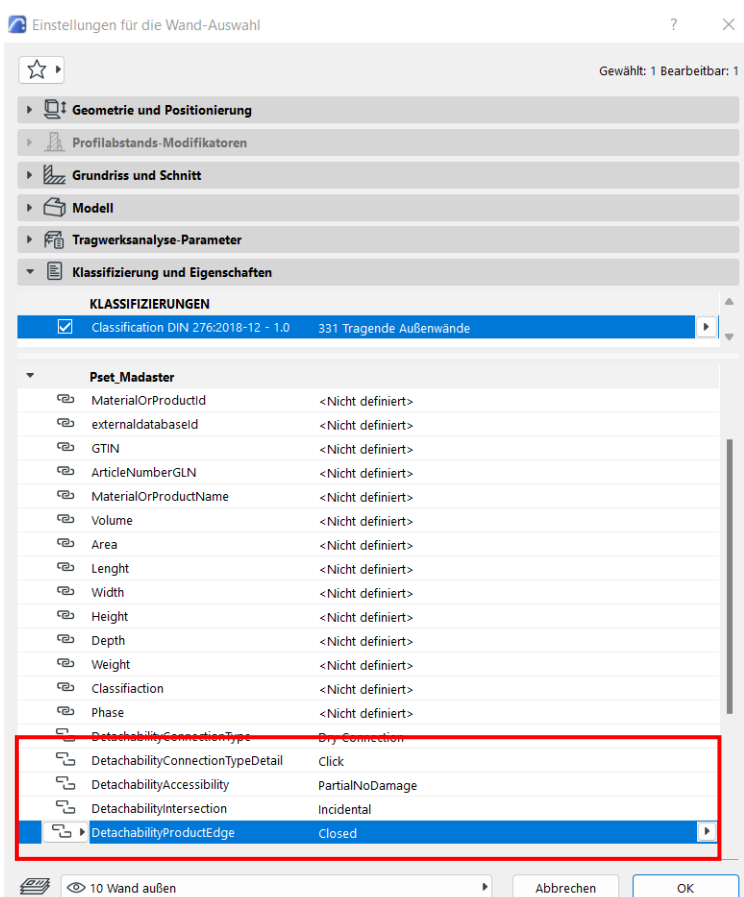

## <span id="page-44-0"></span>**5.3 Klassifikation DIN 276 in Archicad importieren**

Um Ihre Datei für den Madaster-Import geeignet zu machen, finden Sie im Folgenden eine kurze Erklärung, wie die Klassifizierung nach DIN276 zu Elementen hinzugefügt werden. Auch die richtigen Einstellungen für einen IFC-Export werden kurz erläutert. Für weitere Informationen über ArchiCad, BIM-Standards und ILS verweisen wir auf die verfügbaren Handbücher im Internet.

Die verwendete Datei *Archicad\_Classification DIN 276\_2018-12* kann auf [Docs Seite](https://docs.madaster.com/de/de/) heruntergeladen werden.

Innerhalb eines neuen bzw. bestehenden Projektes kann das Fenster unter folgendem Pfad aufgerufen werden: **Optionen – Klassifizierungs-Manager** oder wie unten gezeigt.

## **1** Öffnen Sie *Optionen*/ *Klassifizierungs-Manager*

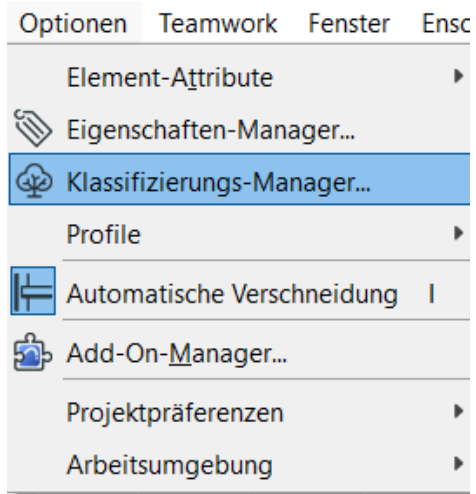

**2** Klicken Sie auf *Importieren*

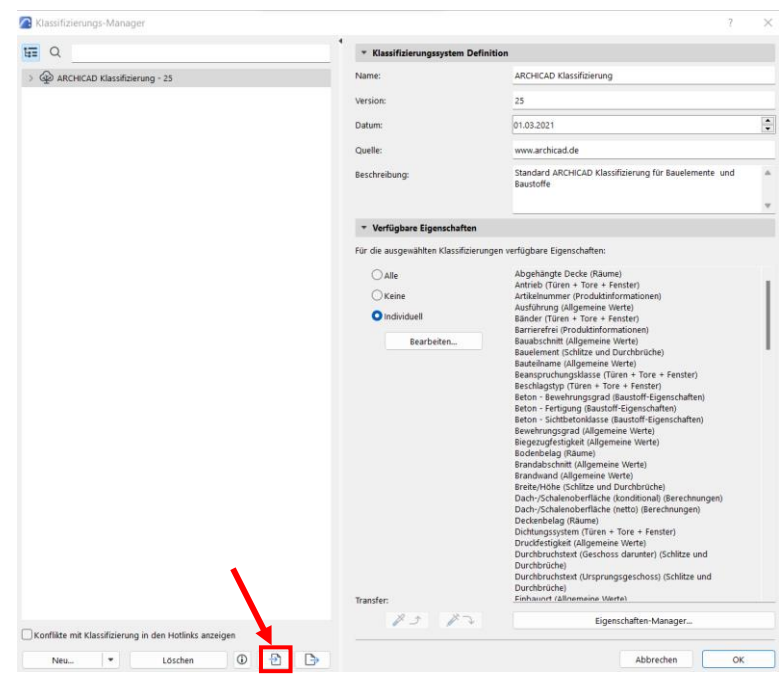

**3** Wählen Sie die

Archicad\_Classification DIN 276\_2018-12 Datei (xml) aus und drücken Sie *Öffnen*

> Classification DIN 276 2018-1

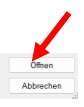

**4** Nachdem die Datei erfolgreich importiert wurde, erscheint der *Name* mit den *dazugehörenden* **Untergruppen** links.

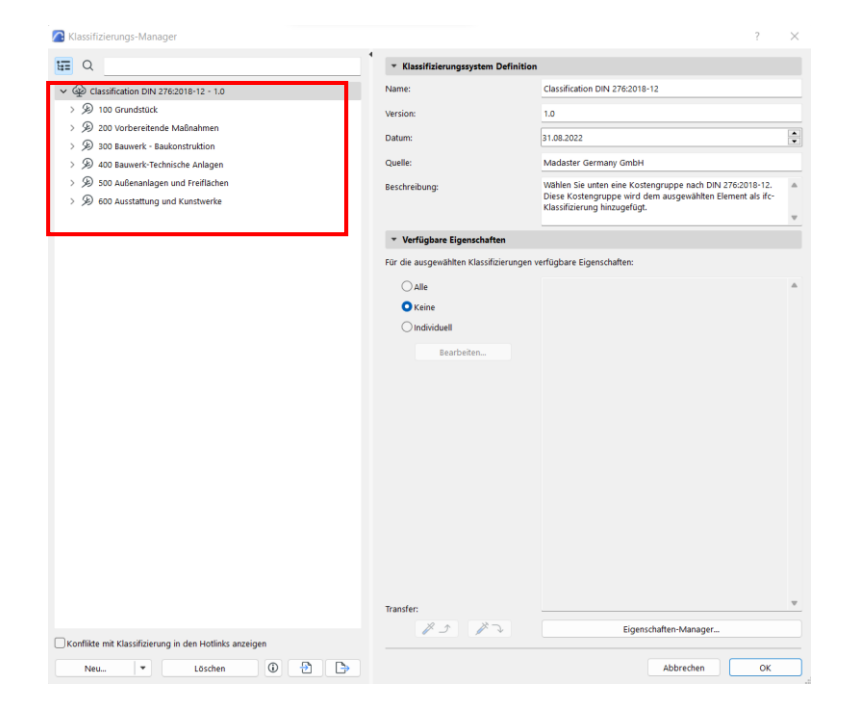

**5** Die *Classification DIN 276\_2018-12* kann ab jetzt Bauteilen zugeordnet werden und Eigenschaften können mit den verschiedenen Gruppen der Klassifikation verknüpft werden. Dies wird im Folgenden erklärt.

**6** Die Elemente können mit *keinen* Eigenschaften oder *allen* verknüpft werden. Außerdem können auch *individuelle Einstellungen* getätigt werden.

7 Sollen die Eigenschaften individuell den Klassifikationsgruppen zugewiesen werden, klicken Sie auf *Individuell und Bearbeiten.*

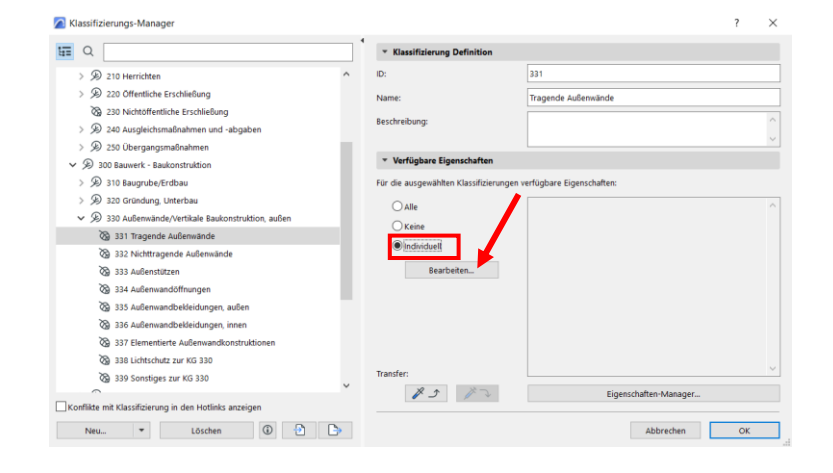

**8** Im Anschluss öffnet sich das gezeigte Fenster, in dem Sie auswählen können, welche *Eigenschaften Sie bei der Auswahl der Klassifikation*  331 Tragende Außenwände angezeigt bekommen wollen und bearbeiten möchten.

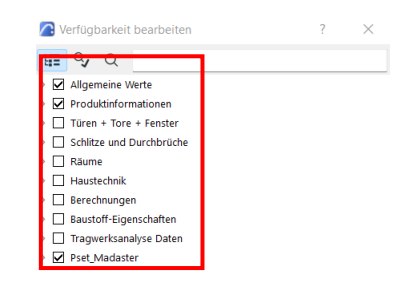

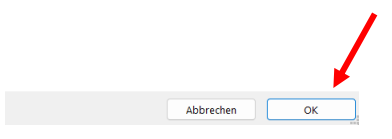

**9** Mit der Bestätigung auf OK werden im Anschluss alle von Ihnen *ausgewählten Eigenschaften* rechts angezeigt.

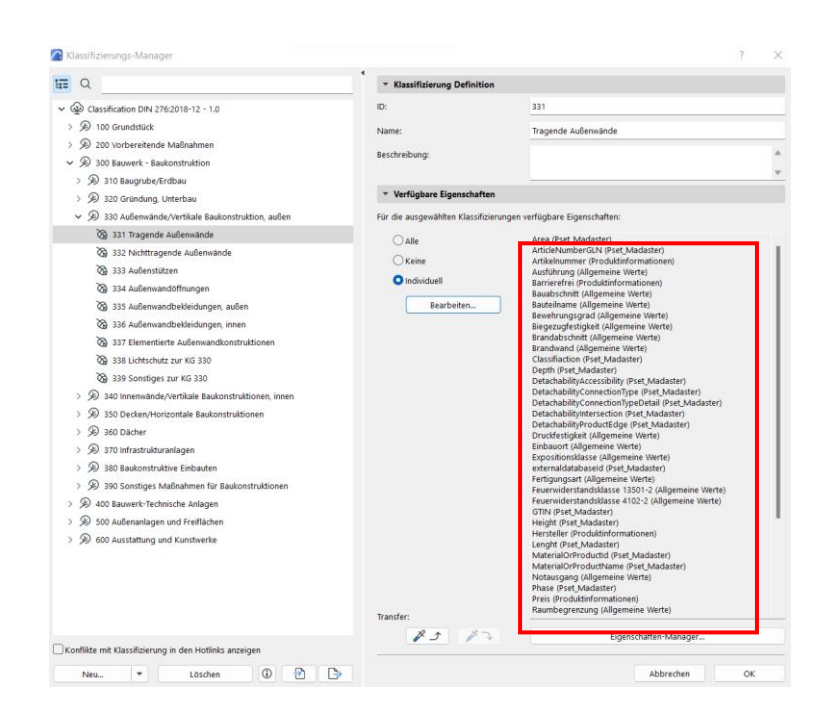

## <span id="page-49-0"></span>**5.4 Einstellungen für die Wand-Auswahl – individuell**

Im Folgenden wird erklärt, wie den einzelnen Elementen die jeweils korrekte Klassifizierungsgruppe zugeordnet wird.

**1** Markieren Sie das zu definierende Element und klicken Sie auf *individuelle Eigenschaften*.

*Interoperabilität*

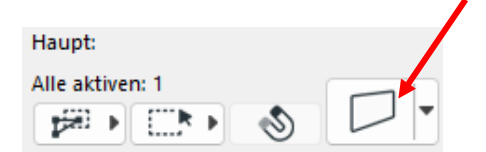

**2** Es öffnet sich ein Fenster zu den Einstellungen für die Wand-Auswahl. Bei *Klassifizierungen und Eigenschaften* setzen Sie ein Hacken bei *Classification DIN 276\_2018-12.*

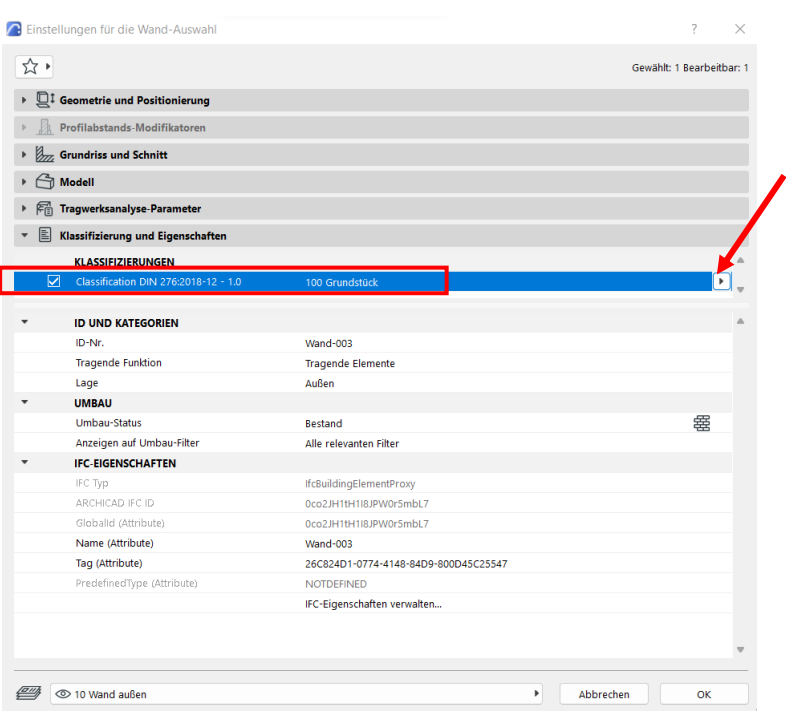

**3** Rechts können Sie auf den *Pfeil klicken* und Ihnen werden alle Untergruppen der *Classification DIN 276\_2018- 12* angezeigt. Wählen Sie die Klassifikation aus.

**4** Im Folgenden ist die *ausgewählte Klassifikation* dargestellt: 331 Tragende Außenwände Dieser Ablauf kann für alle weiteren zuzuweisenden Elemente wiederholt werden.

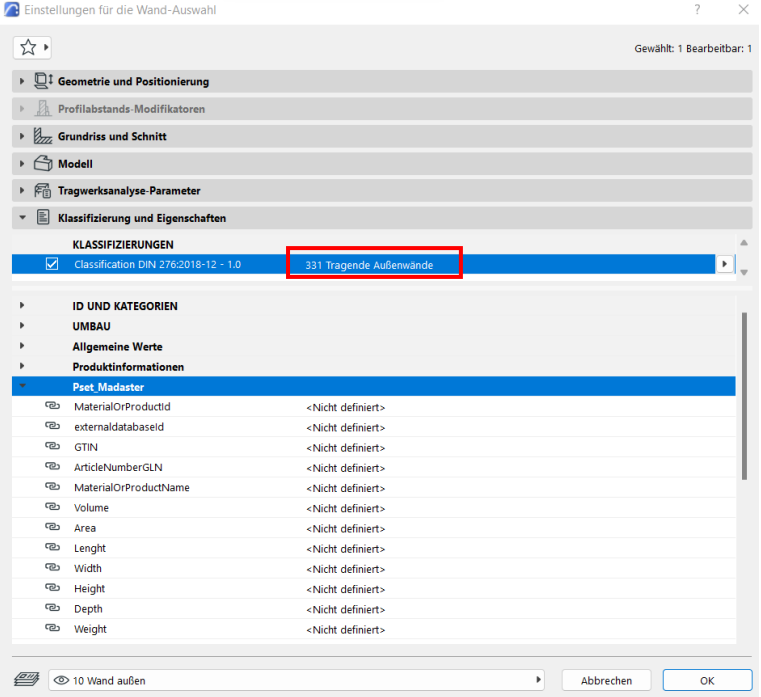

## <span id="page-51-0"></span>**5.5 IFC-Export Archicad: Import von "IFC-Export" über einen Übersetzter**

**Hinweis!** *Der unten beschriebene IFC-Export ist standardmäßig ab Archicad26 enthalten. Der hier verwendete Translator kann unter [Docs Seite](https://docs.madaster.com/de/de/) heruntergeladen werden.*

Um die IFC-Exporteinstellungen zu laden, müssen die folgenden Schritte befolgt werden: Das Laden erfolgt über Ablage-Interoperabilität IFC-IFC-Übersetzer:

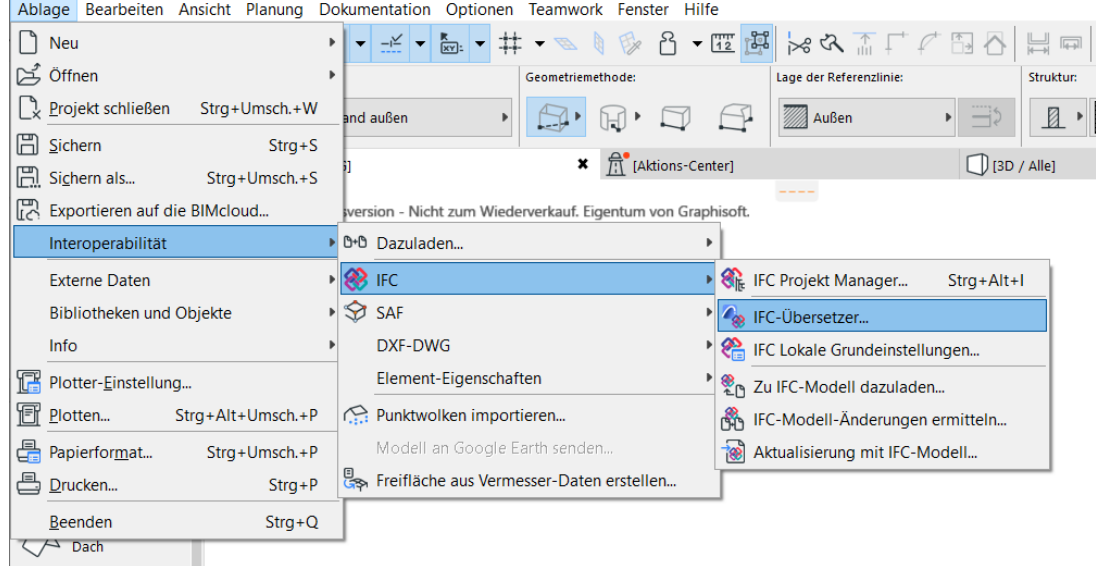

<span id="page-51-1"></span>**Abbildung 32** Archicad Translator einrichten

Der Madaster IFC-Export kann die richtigen Einstellungen für den Export einstellen, sodass die exportierte IFC Datei das richtige Format für Madaster hat.

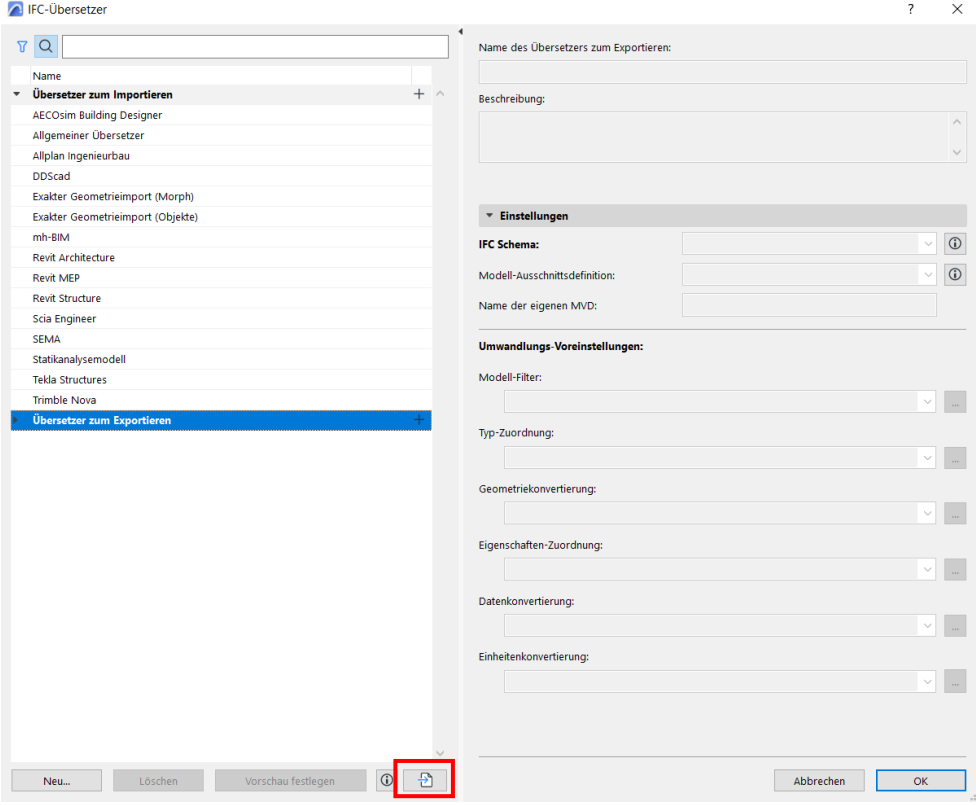

<span id="page-51-2"></span>**Abbildung 33** Archicad Translator auswählen

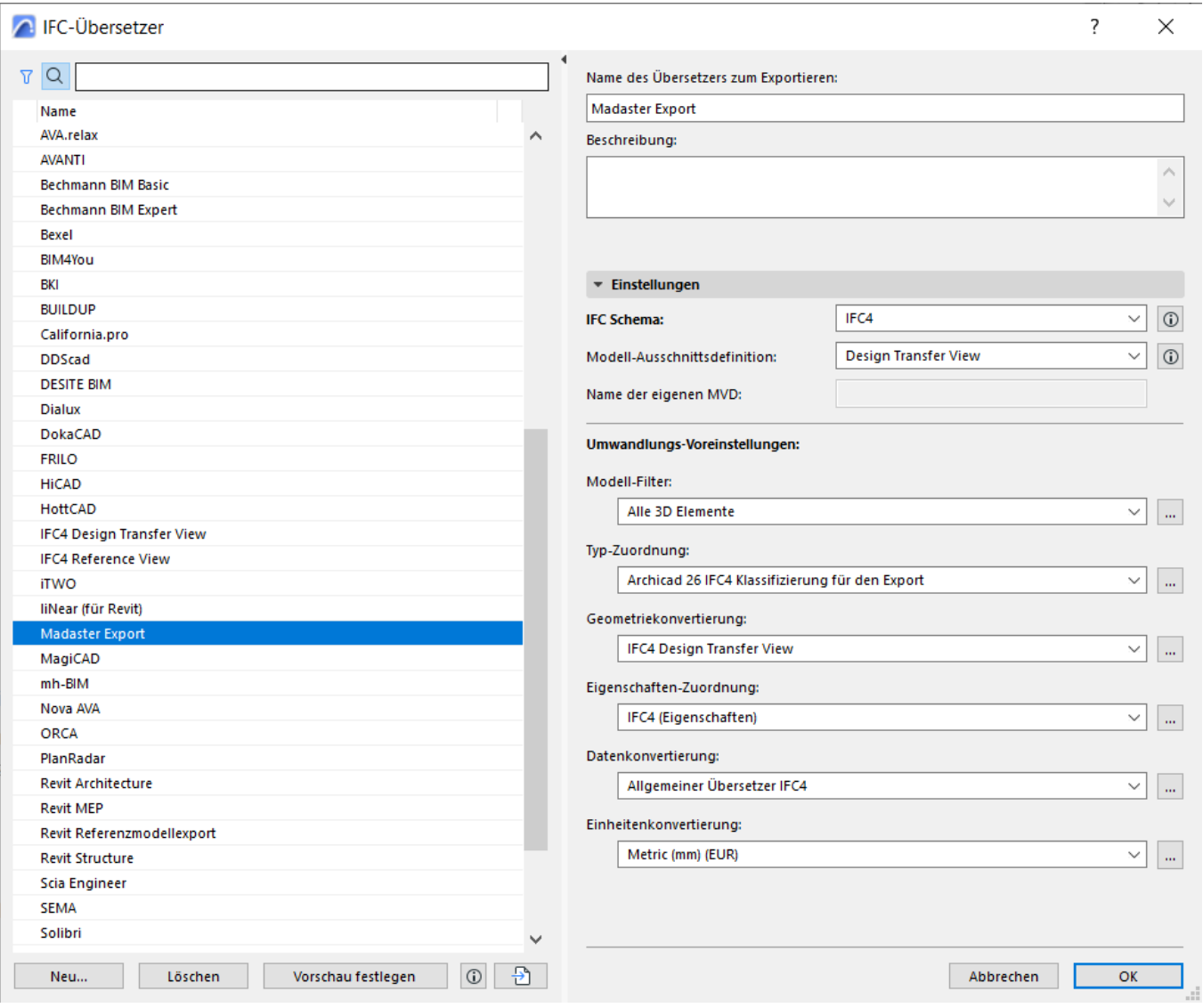

<span id="page-52-0"></span>**Abbildung 34** Archicad Translator Madaster Export Inhalt

## <span id="page-53-0"></span>**5.6 IFC-Export Archicad: Manuelle Eingabe von "IFC-Export"-Einstellungen**

Falls die Exporteinstellungen händisch eingetragen werden, ist vor allem zu beachten, dass als IFC-Schema "IFC 4 Design Transfer View" ausgewählt wird:

![](_page_53_Picture_46.jpeg)

<span id="page-53-1"></span>**Abbildung 35** ArchiCAD IFC-Einstellungen

Außerdem ist darauf zu achten, dass die Geometriekonvertierung auf "IFC4 Design Transfer View" gesetzt ist, sowie die Datenkonvertierung auf "Allgemeiner Übersetzer IFC4".

**Bei Fragen oder Unklarheiten, wenden Sie sich bitte an service@madaster.de.**